# **3.13 Past Position Display**

<span id="page-0-0"></span>The past position display shows equally time-spaced dots marking the past positions of any targets being tracked.

A new dot is added every minute (or at other preset time intervals) until the preset number is reached. If a target changes its speed, the spacing will be uneven. If it changes the course, its plotted course will not be a straight line.

Past position orientation, true or relative, is controlled with [TRAIL MODE] in the [TRAIL] context menu. To adjust the trail orientation, see [section 1.37.1.](#page--1-0)

## **3.13.1 How to display past position points and select the plotting interval**

Select the [PAST POSN] setting, then left-click to cycle through the following settings.

 $[OFF] \rightarrow [30sec] \rightarrow [1min] \rightarrow [2min] \rightarrow [3min] \rightarrow [6min] \rightarrow [OFF]...$ 

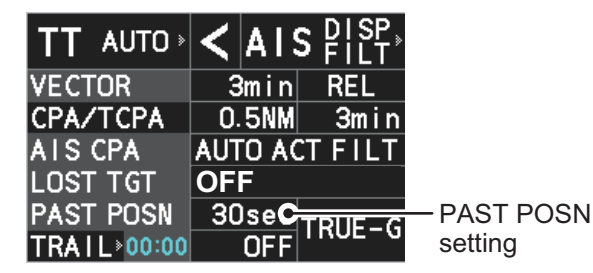

The on-screen display of past positions changes in accordance with the selected setting.

## **3.13.2 How to select the number of past position points to be displayed**

- 1. Open the menu.
- 2. Select [5 TT•AIS].
- 3. Select [4 TT•AIS SYMBOL].
- 4. Select [5 TT•AIS PAST POSN POINTS].
- 5. Select [5] or [10] as appropriate.
- 6. Close the menu.

# **3.14 Set and Drift**

Set, the direction in which a water current flows, can be manually entered in 0.1-degree steps. Drift, also known as "Rate", or the speed of the current, can also be entered manually in 0.1-knot steps.

When course through water and speed through water are available, activate set and drift to get course over ground and speed over ground.

Set and drift corrections are beneficial for increasing the accuracy of vectors and target data. Refer to the tide table on board the ship for setting information. These values are applied to all targets. If stationary targets have vectors, set and drift values should be adjusted until they lose vectors.

To enter set and drift do the following:

- 1. Open the menu.
- 2. Select [7 INFORMATION BOX].
- 3. Select [2 OWN SHIP INFO].
- 4. Select [3 SPEED]. **Note:** You can also right-click the [SPD] box to access this menu.
- 5. Select [4 SET DRIFT].
- 6. Select [ON]. The setting can now be adjusted and [SET] is selected.
- 7. Spin the scrollwheel to select the appropriate setting (Setting range: 000.0° to 359.9°), then left-click. The [DRIFT] setting is now selected.
- 8. Spin the scrollwheel to select the appropriate setting (Setting range: 00.0kn to 19.9kn), then left-click.
- 9. Close the menu.

**Note 1:** Set and drift are available when using manually input speed, speed through the water. The speed source is shown as "WTC" (Water Tracking Count).

**Note 2:** Set and drift should be checked periodically for correctness.

**Note 3:** When speed data input from the position sensor is valid, set and drift are not adjustable.

# **3.15 Collision Alarm (CPA, TCPA)**

<span id="page-2-0"></span>This radar calculates CPA and TCPA by using own ship and relative target positions.

The TT continuously monitors the predicted range at the Closest Point of Approach (CPA) and predicted time to CPA (TCPA) of each TT. When the predicted CPA of any TT becomes smaller than a preset CPA range and its predicted TCPA less than a preset TCPA limit, the audio alarm sounds and "TT DANGER OF COLLISION" appears (in red, flashing) in the Alert Box. In addition, the symbol of the of-

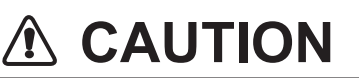

#### **CPA/TCPA Alarm**

The CPA and TCPA alarm feature should never be relied upon as the sole means for detecting the risk of collision.The navigator is not relieved of the responsibility to keep visual lookout for avoiding collisions, whether or not the radar or other plotting aid is in use.

fending TT is red and flashes together with its vector.

This feature, when used correctly, helps prevent the risk of collision by alerting you to threatening targets. It is important that GAIN, A/C SEA, A/C RAIN and other radar controls are properly adjusted.

CPA and TCPA ranges must be set up properly taking into consideration the size, tonnage, speed, turning performance and other characteristics of own ship.

The reference point for CPA and TCPA calculation can be selected from antenna position or conning position. For further details, see [section 1.50.](#page--1-1)

## **3.15.1 How to set the CPA and TCPA ranges**

CPA and TCPA ranges can be adjusted from the appropriate indication in the [TT] box.

1. Left-click the [CPA/TCPA] indication to activate the feature.

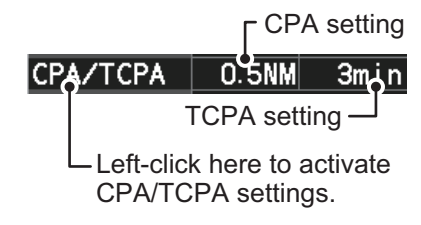

- 2. Place the cursor on the indication you wish to adjust.
- 3. Left-click, or spin the scrollwheel, to adjust the settings as required. The settings options are outlined in the table below.

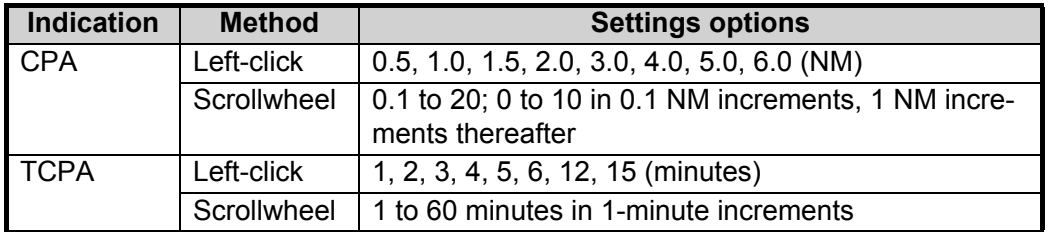

## **3.15.2 How to acknowledge the TT collision alarm**

Press the **ALARM ACK** key on the control unit, or select the [ALERT] box with the trackball then left-click to acknowledge the alarm and silence the buzzer. The alert "TT DANGER OF COLLISION" remains in the Alert Box until the dangerous situation is gone or you intentionally terminate target tracking. The symbol and vector stop flashing and are displayed in a solid red color.

**Note:** When the "TT DANGER OF COLLISION" alarm is generated the AIS display is automatically turned on.

# **3.16 Acquisition Zone**

The acquisition zone functions both to alert you targets in a specific area and acts as an automatic acquisition area when automatic target acquisition is active. Any targets entering the zone will be automatically acquired.

When a target enters an acquisition zone, the buzzer sounds and the indication "TT NEW TARGET" (or "AIS NEW TARGET") appears (in yellow-orange) in the Alert Box. The symbol of the offending target is red and flashing. Further, the AIS display is automatically turned on if it is off.

There are two types of acquisition zones available, arc and polygon, however, AZ1 can only be set as an arc.

**Note:** The acquisition zones are disabled when the setting for [2 AZ/ALR SELECT] in the [ACQUISITION ZONE] menu is set to [TARGET ALARM ZONE].

### **3.16.1 How to enable the acquisition zones**

- 1. Open the menu.
- 2. Select [5 TT•AIS].
- 3. Select [2 ACQUISITION ZONE].

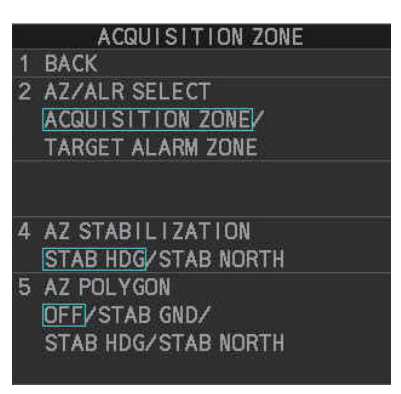

- 4. Select [2 AZ/ALR SELECT].
- 5. Select [ACQUISITION ZONE].
- 6. Close the menu.

## **3.16.2 How to activate the first acquisition zone (AZ1)**

The No. 1 acquisition zone is available between 3 NM and 6 NM and can have a width between 0.5 NM and 1 NM. The TT/AIS acquisition zone's lines are white and dashed so as to distinguish them from the radar target alarm.

The procedure below shows how to set AZ1, using the example at the bottom of the page.

- 1. Place the cursor on the [1:] indication at the bottom-right of the screen, then left-click. The AZ zone setting reads "1: SET" and the cursor moves inside the operational display area.
- 2. Place the cursor on the acquisition zone starting point ("A" in the figure to the right), then left-click.
- 3. Place the cursor on the acquisition zone end point ("B" in the figure to the right), then left-click. The AZ zone setting now reads "1: WORK".

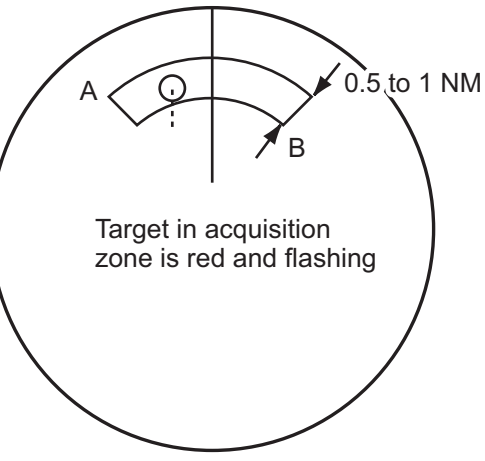

## **3.16.3 How to set a polygon acquisition zone (AZ2)**

**Note:** This procedure is not available if [5 AZ POLYGON] in the [ACQUISITION ZONE] menu is set to [OFF].

The No. 2 acquisition zone can be set anywhere when the No. 1 zone is already in use.

Polygon zones must have at least three points.

To set a polygon shaped acquisition zone:

- 1. Place the cursor on the [2:] acquisition zone indication at the bottom-right of the screen, then left-click. The cursor moves inside the operational display area.
- 2. Place the cursor on the acquisition zone starting point, then left-click.
- 3. Place the cursor on the second point, then left-click.
- 4. Repeat step 3 as required to set the remaining points of the polygon zone.
- 5. Right-click to complete the acquisition zone set up. **Note:** If 10 points are used for the polygon, the zone setup is automatically completed and there is no need to right-click.

#### **Notes on acquisition zones**

- If you wish to create an acquisition zone having a 360-degree coverage around own ship, set point B in almost the same direction (approx. ±3°) as point A.
- The default acquisition zone is fan shaped. It can also be a polygon having 3-10 points.
- If both AZ1 and AZ2 are displayed, a maximum of four polygon points are shown.
- TT and AIS are automatically set to TT=AUTO MAN and AIS=DISP, respectively, when an AZ is activated in the following conditions: **TT**: TT=OFF or TT=MANUAL 100 **AIS**: AIS FUNC=OFF or AIS DISP=OFF

### **3.16.4 How to sleep/deactivate an acquisition zone**

- 1. Select the appropriate [AZ] box.
- 2. Sleep, or deactivate, the acquisition zone, as explained below:

#### **Sleeping the acquisition zone**

Left-click the box several times until the indication shows "SLEEP".

#### **Deactivating the acquisition zone**

Left-click the box until the AZ box becomes blank.

**Note:** When both zones ([1:] and [2:]) are active, [2:] must be deactivated before [1:] can be deactivated.

If [1:] and [2:] are active when you try to deactivate [1:], the system releases an audible alert and shows the message "DELETE AZ2 FIRST".

### **3.16.5 How to acknowledge the acquisition zone alert**

Press the **ALARM ACK** key on the control unit, or select the [ALERT] box with the trackball then left-click to acknowledge the alarm and silence the buzzer.

#### **3.16.6 How to select the target type to acquire (B/W-types only)**

You can set the radar to acquire on TT targets, or both AIS and TT targets. To select the target type to acquire, do the following:

- 1. Open the menu.
- 2. Select [5 TT•AIS].

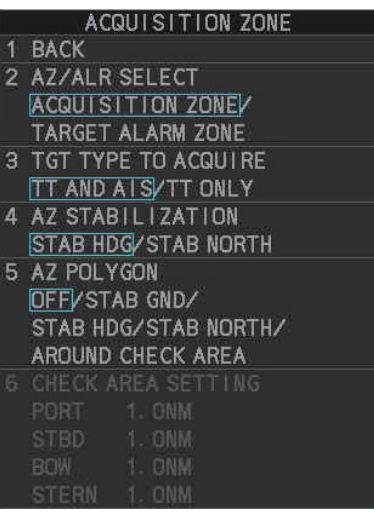

- 3. Select [2 ACQUISITION ZONE].
- 4. Select [3 TARGET TYPE TO ACQUIRE].
- 5. Select [TT AND AIS] or [TT ONLY] as appropriate.
- 6. Close the menu.

## **3.16.7 How to change the acquisition zone reference**

The acquisition zone can be referenced to heading or North using the following procedure:

- 1. Open the menu.
- 2. Select [5 TT•AIS].
- 3. Select [2 ACQUISITION ZONE].
- 4. Select [4 AZ STABILIZATION].
- 5. Select [STAB HDG] to reference heading, or [STAB NORTH] to reference North.
- 6. Close the menu.

## **3.16.8 How to set acquisition zone shape and stabilization (B/Wtypes only)**

The shape of the No. 2 acquisition zone can be a sector or a polygon having up to 10 points. (The shape of the No.1 acquisition zone is always a sector.)

- 1. Open the menu.
- 2. Select [5 TT•AIS].
- 3. Select [2 ACQUISITION ZONE].
- 4. Select [5 AZ POLYGON].
- 5. Select the appropriate setting.

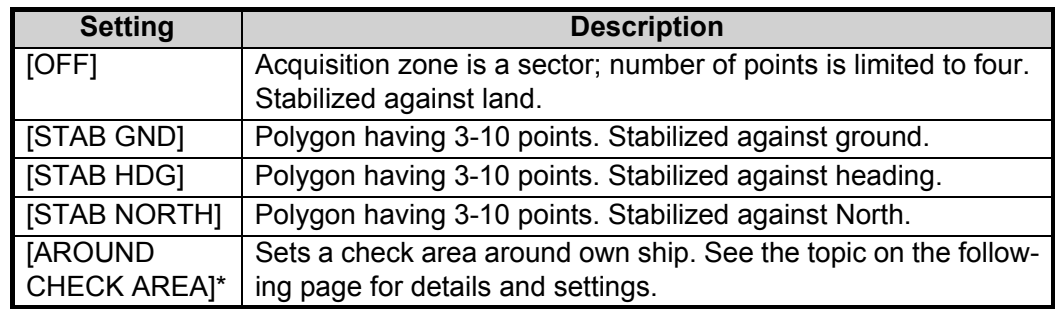

\*: Shown only for B/W-type.

6. Close the menu.

#### **How to set the check area around own ship (B/W-type only)**

When [5 AZ POLYGON] is set to [AROUND CHECK AREA], the area details must be set. To setup the check area, do the following procedure. This procedure is abbreviated, and takes into consideration that [AROUND CHECK AREA] is selected.

- 1. Select [6 CHECK AREA SETTING].
- 2. Referring to the figure below, use the number keys to enter a distance for [PORT], [STBD], [BOW] and [STERN]. You can also spin the scrollwheel, then left-click to enter these values.

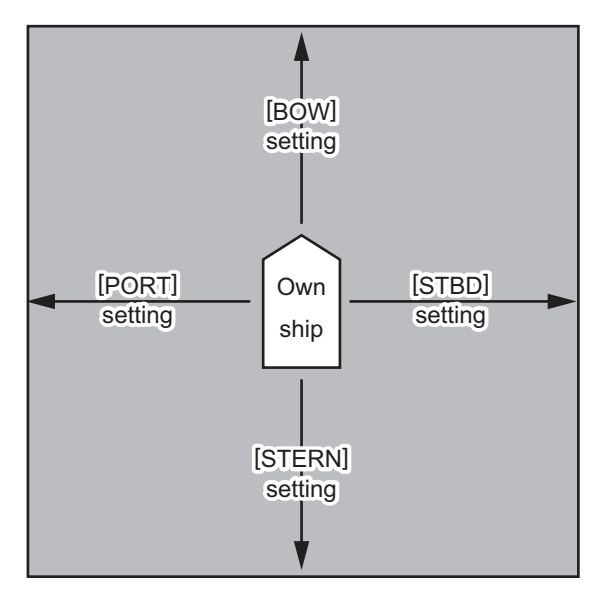

The area shown in gray is the "check area".

The available setting range for all four values is [0.0NM] to [16.0NM]. The default setting for all four values is [1.0NM].

# **3.17 Trial Maneuvers**

The trial maneuver feature simulates the effect of own ship's movement against all tracked targets, without interrupting the updating of target information. It is available for use with the TT and AIS functions. For more accurate results, use sea stabilization (water tracking).

## **3.17.1 Types of trial maneuvers**

There are two types of trial maneuvers: dynamic and static.

#### **Dynamic trial maneuver**

A dynamic trial maneuver displays predicted positions of the tracked targets and own ship. You enter own ship's intended speed and course with a certain "delay time." Assuming that all tracked targets maintain their present speeds and courses, the targets' and own ship's future movements are simulated in 0.5 second increments indicating their predicted positions in 30-second intervals as illustrated in the right figure.

The delay time represents the time lag from the present time to the time when own ship will actually start to change her speed and/or course. You should therefore take into consideration own ship's maneuvering characteris-

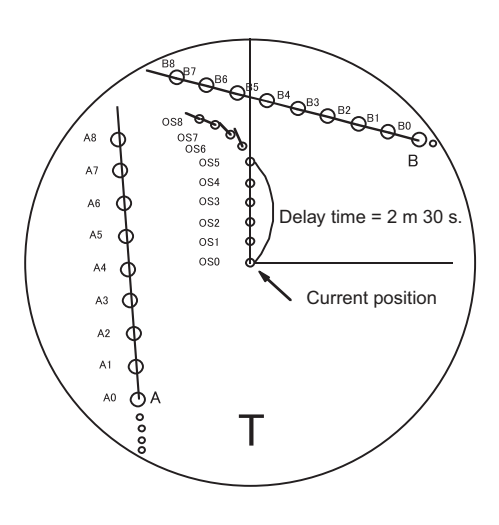

tics such as rudder delay, turning delay and acceleration delay. This is particularly important on large vessels. How much the delay is set the situation starts immediately and ends in a minute.

In the example shown below, own ship will advance straight ahead (even after a maneuver) for a delay time of 2:30 and alters speed and course until operator-specified intended speed and course are achieved (position OS7 in this example).

#### **Static trial maneuver**

The static trial maneuver shows the relationship between your ship and tracked targets at the completion of the trial maneuver. The expected position of TTs at the end of the trial maneuver are shown on the display.

By shortening and extending the trial time you can find the safe time to make a maneuver. Thus, the static trial maneuver will be convenient when you wish to know the maneuver result immediately.

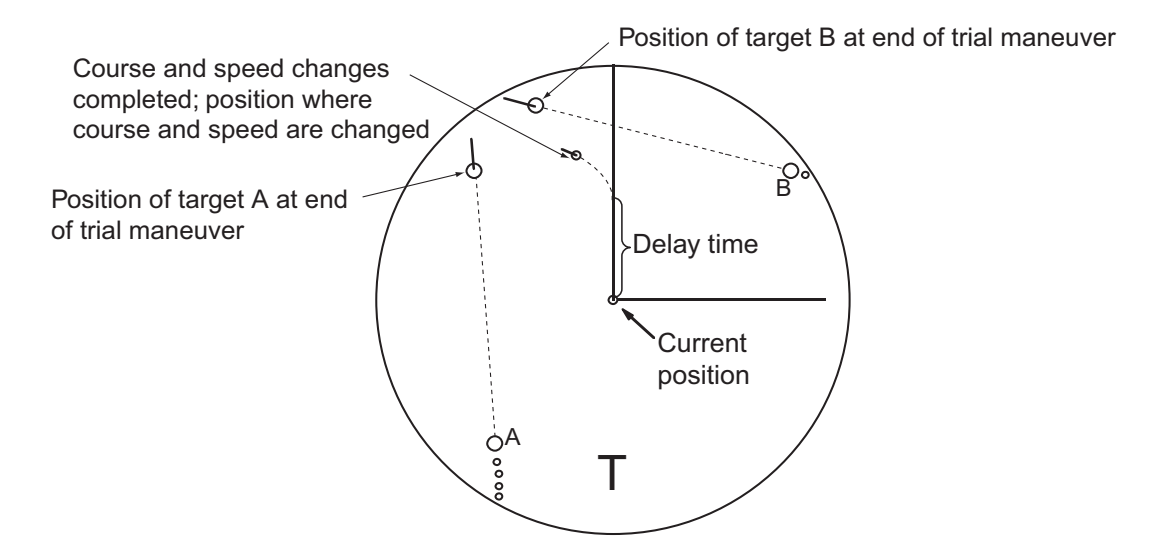

#### **3.17.2 How to perform a trial maneuver**

To set up and perform a trial maneuver, do the following:

- 1. Open the menu.
- 2. Select [5 TT•AIS].
- 3. Select [3 TRIAL MANEUVER].
- 4. Select [2 TRIAL MANEUVER].
- 5. Select [OFF], [STATIC] or [DYNAMIC] as appropriate.
- 6. Select [3 SPEED RATE].
- 7. Set the speed rate as required.
- 8. Select [4 TRIAL TURN RATE].
- 9. Set the turn rate for the trial as required.

**Note:** Two sets of trial speed and trial turn rate combinations are provided. This is done to provide accurate trial maneuver results for various ship's speeds and turn rates.

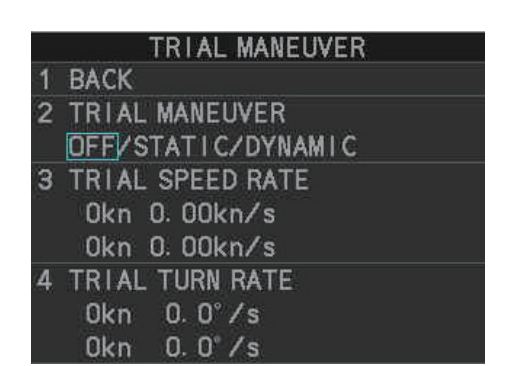

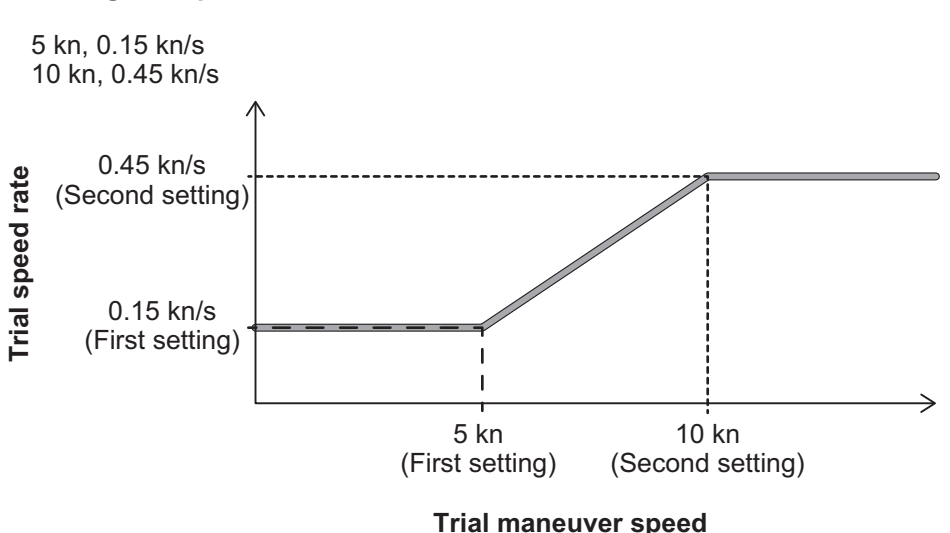

#### **Setting example for [3 TRIAL SPEED RATE]**

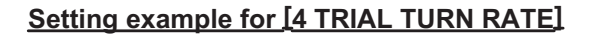

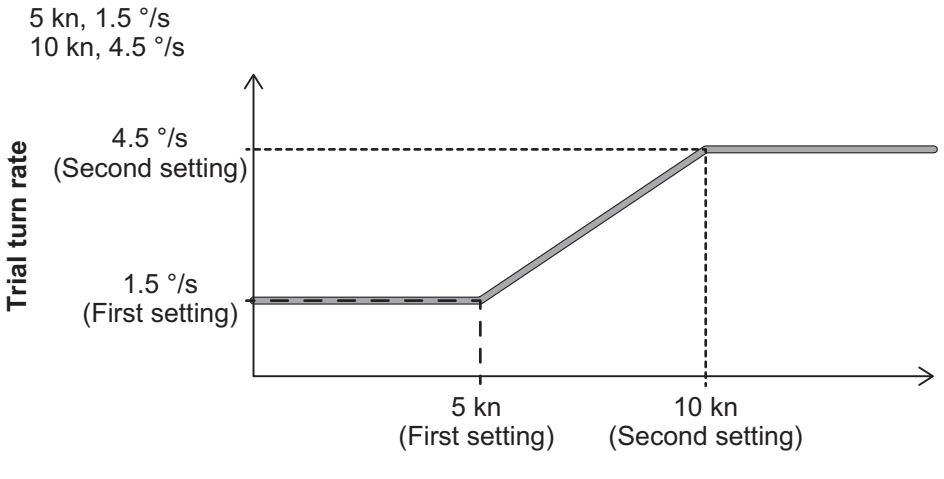

**Trial maneuver speed**

- 10. For A/B/W-type radars, select [5 TRIAL TARGET DATA]. **Note:** For IMO/R-types, [5 TRIAL TARGET DATA] is not shown; skip to step 12 if your radar is an IMO/R-type.
- 11. Select the target data to use for the trial. The available options are: [ACTUAL] and [TRIAL].
- 12. Highlight the [TRIAL] status indication in the [TRIAL] box, then left-click. The indication changes from "OFF" to "SET" and the trial maneuver settings appear.

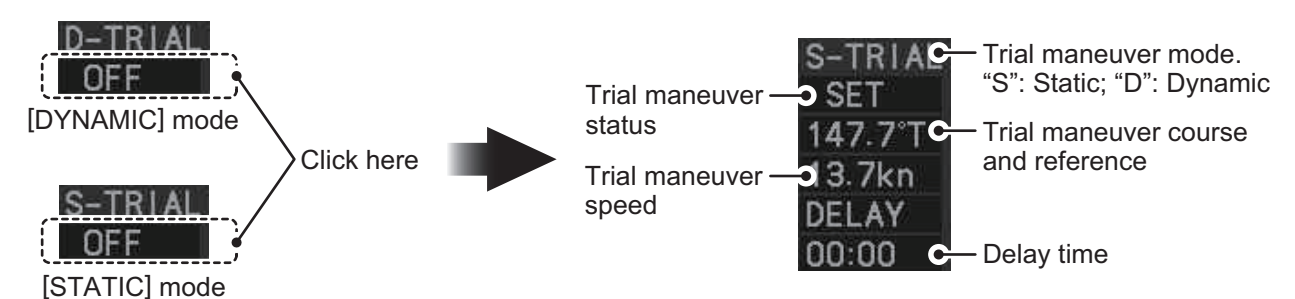

**Note:** The initial indications for course and speed are derived from own ship's current course and speed at the time when the trial maneuver set up starts.

13. Select the trial maneuver course and reference indication, then left-click.

- 14. Spin the scrollwheel to set the course, then left-click. The reference is not changeable here.
- 15. Set the speed in the same manner as the course.
- 16. Select the delay time indication, then left-click.
- 17. Spin the scrollwheel to set the amount of delay. This is the time after which own ship takes a new situation, not the time the simulation begins. Change the delay time according to own ship loading condition, etc.

The time indication depends on trial type:

[DYNAMIC]: The position of your ship and TTs is displayed every 30 seconds and updating occurs every 0.5 seconds.

[STATIC]: The position of your ship and TTs when set course and speed are reached are displayed. Put the cursor in the Trial time indication and roll the scrollwheel. Increase or decrease the time to get a safe maneuver. If a maneuver is unsafe, change speed, course and delay until it is safe.

18. Highlight the [TRIAL] status indication, then left-click. The indication changes from "SET" to show a timer for the trial maneuver and the maneuver begins.

The trial maneuver takes place with the letter "T" displayed at the bottom of the screen. The time appears at the top-right position on the display. If any TT is predicted to be on a collision course with own ship (that is, the target ship comes within preset CPA/ TCPA limits), the target plotting symbol flashes. If this happens, change own ship's trial speed, course or delay time to obtain a safe maneuver.

#### **3.17.3 How to stop the trial maneuver**

You can stop the maneuver at any time by placing the cursor on the [TRIAL] status indication, then press and hold the left mouse button until "OFF" is shown.

When [DYNAMIC] is selected as the maneuver type, the maneuver automatically stops when the trial timer reaches 60 minutes.

When [STATIC] is selected as the maneuver type, the maneuver automatically stops when there is no operation of the [TRIAL] box for more than one minute.

# **3.18 TT System Messages**

There are four main reasons the TT may trigger the audio and visual alerts:

- Collision alarm • Lost target alert
- Acquisition zone alert Target capacity

You can acknowledge visual alerts and silence the audio alerts with one of the following methods:

- Press the **ALARM ACK** key on the control unit
- Click the [ALERT] box, at the bottom-right of the screen.
- Click the alert in the [ALERT LIST].

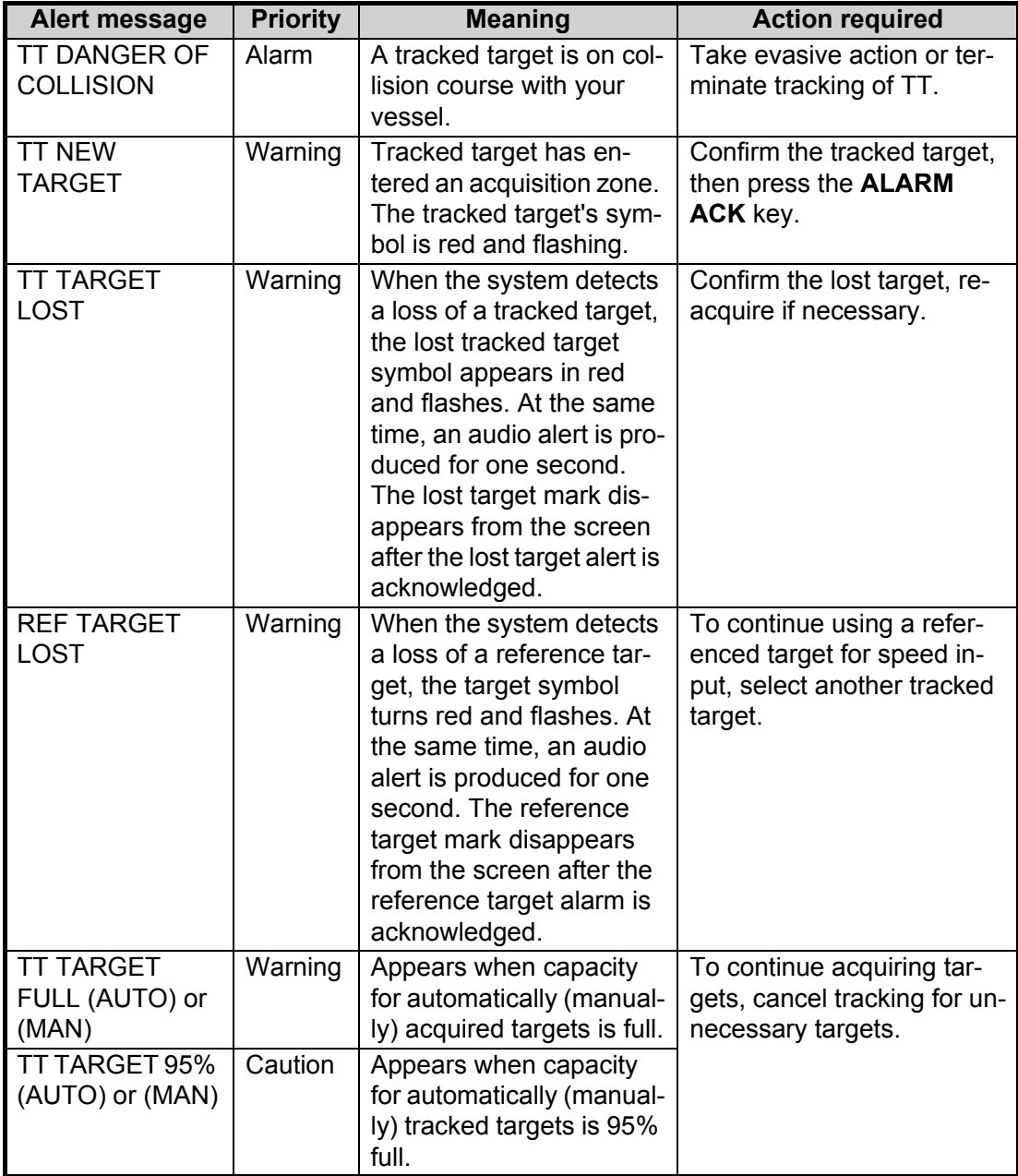

# **3.19 TT Simulation Mode**

You can simulate the risk of a collision by using the TT simulation mode. This function can be used for familiarization training for your crew. The simulation can be terminated at any time by pressing the **STBY TX** key.

- 1. Open the menu.
- 2. Select [9 INITIAL SETTINGS].
- 3. Select [7 TESTS].
- 4. Select [4 TT SIMULATION MODE].

The normal operation is suspended then three simulated targets appear on the display.

The indication "S" appears at the bottom of the effective display area during the simulation mode. The simulation may be terminated any time by going to the STBY mode.

Three simulated targets move as the following table. The simulated target is automatically generated with the relative movement in the following table based on own ship's movement at the start of simulation mode.

**Note:** If own ship moves after the start of simulation mode, the movement of the simulated target is not matched with the values in the following table.

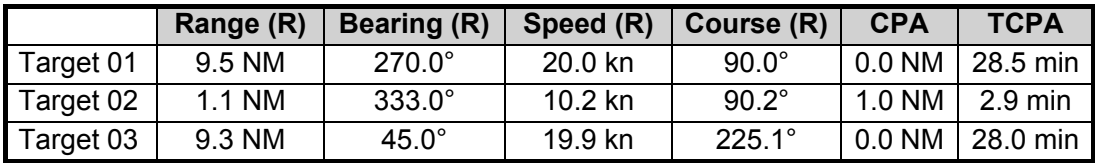

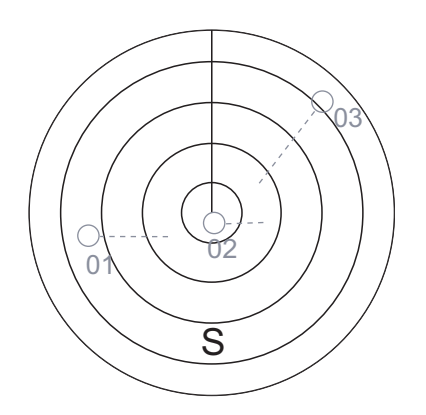

Place the cursor on a target, then press the **ACQ** key to display the target data.

Acquire the simulated targets after the TT simulation mode is performed. The tracking state changes from unstable to stable and the vector appears. You can simulate the movement of each function with changing true/relative vector, stabilization through the water/over the ground, range or length of vector.

Repeat the check for all targets.

## **3.20 Criteria for Tracking Target Selection**

The FURUNO TT video processor detects targets in midst of noise and discriminates radar echoes on the basis of their size. Target whose echo measurements are greater than those of the largest ship in range or tangential extent are usually land and are displayed only as normal radar video. All smaller ship-sized echoes that are less than this dimension, are further analyzed and regarded as ships and displayed as small circles superimposed over the video echo.

When a target is first displayed, it is shown as having zero true speed but develops a course vector as more information is collected. In accordance with the International Marine Organization Automatic Radar Plotting Aid (IMO TT) requirements, an indication of the motion trend should be available within 20 scans of antenna and full vector accuracy within 60 scans. The FURUNO TTs comply with these requirements.

#### **Acquisition and tracking criteria**

A target which is hit by five consecutive radar pulses, is detected as a radar echo. Manual acquisition is done by designating a detected echo with the trackball.Automatic acquisition is done in the acquisition areas when a target is detected 5-7 times continuously depending upon the congestion. Tracking is achieved the target is clearly distinguishable on the display for 5 out of 10 consecutive scans, whether acquired automatically or manually. Required tracking facilities are available within 0.1-32 nm on range scales including 3, 6, 12 nm, full plotting information is available within one scan when the range scale has been changed.

Targets not detected in five consecutive scans become "lost targets".

#### **Quantization**

The entire picture is converted to a digital from called "Quantized Video". A sweep range is divided into small segments and each range element is"1" if there is radar echo return above a threshold level, or "0" if there is no return.

The digital radar signal is then analyzed by a ship-sized echo discriminator. As the antenna scans, if there are five consecutive radar pulses with 1's indicating an echo presence at the exact same range, a target "start" is initiated. Since receiver noise is random, it is not three-bang correlated, and it is filtered out and not classified as an echo.

The same is true of radar interference. Electronic circuits track both the closet and most distant edges of the echo. At the end of the scanning of the echo, the discriminator indicates the measured maximum range extent and total angular extent subtended by the echo. If the echo is larger than a ship-sized echo in range extent and/or angular width, adjusted as a function of range, it is declared to be a coastline and the closet edge is put into memory as a map of the area.

This land outline is used to inhibit further acquisition and tracking of ship-sized echoes beyond the closest coast outline. Five consecutive scans of coastal outline are retained in memory to allow for signal variation. All smaller echoes are declared to be ship sized and the middle of the leading edge is used to provide precise range and bearing co-ordinates of each echo on every scan. This range/bearing data is matched to previous data and analyzed from scan-to-scan for consistency. When it is determined to be as consistent as a real target, automatic acquisition occurs and tracking is initiated. Continued tracking and subsequent calculation develop the relative course and speed of the target.

#### 3. TARGET TRACKING (TT)

The true course and speed of own ship are computed from own ship's gyro and speed inputs, and the resulting course and speed of each tracked target is easily computed by vector summing of the relative motion with own ship's course and speed. The resulting true or relative vector is displayed for each of the tracked targets. This process is updated continually for each target on every scan of the radar.

#### **Qualitative description of tracking error**

The FURUNO TT's accuracy complies with or exceed IMO standards.

#### **Own ship maneuvers**

For slow turns there is no effect. For very high turning rates (greater than 150°/minute, depending on gyro), there is some influence on all tracked targets that lasts for a minute or two then all tracked targets revert to full accuracy.

#### **Other ship maneuvers**

Target ship courses, lag 15 to 30 seconds at high relative speed, or 3 to 6 seconds at low (near 0) relative speed. It is less accurate during a turn due to lag, but accuracy recovers quickly.

# **3.21 Factors Affecting Target Tracking**

#### **Sea returns**

If the radar anti-clutter control is adjusted properly, there is no serious effect because distant wave clutter, not eliminated by this control, is filtered out by more than one bang correlation and scan-to-scan matching of data.

#### **Rain and snow**

Rain clutter can be acquired and tracked as targets. Adjust the rain clutter control to suppress the clutter. If it is heavy rain, switch to S-band if provided, or switch on the interference rejector on the radar. If heavy clutter still exists, switch to manual acquisition. Accuracy can be affected.

#### **Low clouds**

Usually no affect. If necessary, adjust the rain clutter control.

#### **Non-synchronous emissions**

No effect.

#### **Low gain**

Insufficient or low radar receiver gain will result in some targets not being acquired at long distance. The TT display will be missing on one or more targets that could only be visible if the radar sensitivity control (**GAIN** control) were increased.

The setting of the correct radar receiver gain is not critical but the target should be on the radar PPI and be clearly visible and well defined.

Manual acquisition is done if a target is positively displayed more than once. Automatic acquisition is done when the target is detected 5-7 times continuously.

Tracking continues if a return echo is received at least once in nine antenna rotations. However, the fewer the return echoes the lower the accuracy. If no return echo is received within nine antenna rotations the target is declared a lost target.

#### **Second trace echoes**

When the radar beam is super refracted, strong echoes may be received at such long ranges that they appear on a different timebase sweep than the transmitted pulse. This gives an incorrect range indication. Second- and third-trace echoes can be tracked if they are consistent enough to meet acquisition and tracking criteria but target course and speed data will be in error.

#### **Blind and shadow sectors**

Radar shadow or blind areas caused by obstructions aboard the ship, for example, funnels and masts, in the path of the radar beam can result in reduction of radar beam intensity in that particular direction. This may eliminate the detection of some targets. The TT system will lose track of targets shortly after they are lost on the radar picture and if they remain in a blind zone. These targets will however be acquired and tracked when they pass out of the blind zone and again present normal radar echo. The angular width and bearing of any shadow sector should be determined for their influence on the radar. In certain cases false echoes in the shadow sector cause the TT system to acquire, track, and vector them. Shadow sectors should be avoided.

#### **Indirect echoes**

A target at close range is usually picked up directly, but it can also be received as reflection from a large, flat surface. This will result in the radar presenting two or more echoes on the display, each at a different range. The TT system can acquire and track a false echo if it is detected in five consecutive scans. Reduction in radar gain can eliminate the multiple echoing but care should be taken as range detection also will be reduced.

#### **Radar interference**

If interference is extreme due to another radar operating at close range, spiral "dotting" and/or false targets may appear momentarily. The interference rejector can clear the display.

#### **Delay of sensor input**

If the refresh rate of the gyrocompass signal is too slow, error in target bearing occurs when own ship turns. To prevent this error, the refresh rate of the gyrocompass signal must be as indicated in the System Configuration drawings.

#### 3. TARGET TRACKING (TT)

This page is intentionally left blank.

# **4. AIS OPERATION**

An AIS transponder can be connected to this radar to overlay AIS targets on the radar display. The radar can store up to 1,200 AIS targets in its storage buffer. When this buffer becomes full of AIS targets, the Alert "AIS CAPACITY FULL" is generated to alert you to full storage buffer. The storage buffer contains automatic dead reckoning for all AIS targets, which is based on reported Speed Over the Ground (SOG) and Course Over the Ground (COG). The storage buffer also contains calculation of range, bearing, CPA, TCPA, etc. The CPA and TCPA limits set for dangerous targets are common for TT and AIS targets.

This radar can activate 50 AIS targets. The Alert "ACTIVE AIS FULL" is generated when 50 AIS targets are activated.

This radar can display a maximum of 350 AIS targets. The Alert "AIS DISPLAY FULL" is generated when 350 AIS targets, which includes both activated and sleeping targets, are displayed.

The frequency for update of AIS transponder-sent data depends on speed and course of tracked AIS target. The table below shows the IMO standardized reporting rates for the AIS transponder. Based on the table below, the radar defines which AIS targets are in tracking or lost. When you acknowledge a lost target alert, the corresponding AIS symbol will be removed from the display.

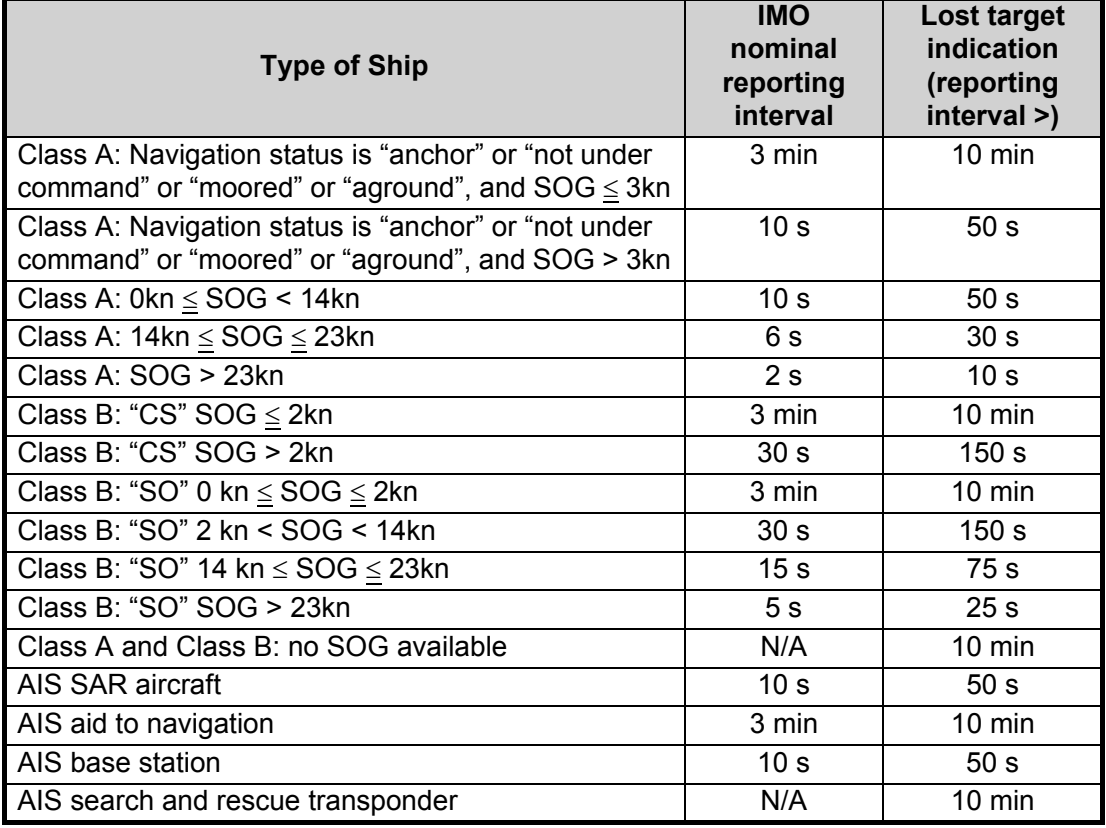

An AIS transponder "sees" all ships fitted with an AIS transponder belonging to either a Class A or Class B AIS. Additionally, the AIS transponder receives messages from ships and non-ships (AIS SAR aircraft, AIS aid to navigation, AIS base station, and AIS search and rescue transmitter).

There can be several hundreds or several thousands of AIS targets, and of those only a few will be significant for your ship. To remove unnecessary AIS targets from the radar display, the feature "active and sleeping AIS targets" is available. Initially any new AIS target received by an AIS transponder is not active (="sleeping"). Such sleeping targets are shown with a small triangle. The operator can pick any AIS target and change it from sleeping to active. Active AIS targets are shown with a large triangle with speed vector, headline, ROT indicator, etc. Further, the operator can pick active AIS targets and change their status to sleeping.

An indication of AIS target activated capacity limit is given well before it is reached. When 95% of 50 targets are activated, the Alert "ACTIVE AIS 95%" appears. When 50 targets are activated, the Alert "ACTIVE AIS FULL" appears. Sleep any unnecessary AIS targets to allow acquisition of new targets.

An indication of AIS target display capacity limit is given well before it is reached. When 95% of 350 targets are displayed, the Alert "AIS DISPLAY 95%" appears. When 350 targets are displayed, the Alert "AIS DISPLAY FULL" appears.

An indication of AIS target processing capacity limit is given well before it is reached. The Alert "AIS CAPACITY FULL" appears when 1,200 targets are in the storage buffer. When capacity-related AIS alerts occur, you can reduce the number of AIS targets to display from [AIS DISP FILTER] in the [AIS] menu. See [section 4.5.](#page-21-0)

This radar generates AIS-related alerts. These are Alert "AIS DANGER OF COLLI-SION" and Alert "AIS TARGET LOST". Only active AIS targets generate alerts. The operator can activate or sleep AIS target alerts as desired. The feature "active and sleeping AIS targets" is very effective for focusing on only those AIS targets that need supervision. This radar further eases the task of the operator by automatically changing non-active targets to active targets, if their CPA and TCPA are within a preset limit.

# **4.1 Controls for AIS**

The control unit has three keys that are used in the AIS mode. The keys are indicated in the figure below.

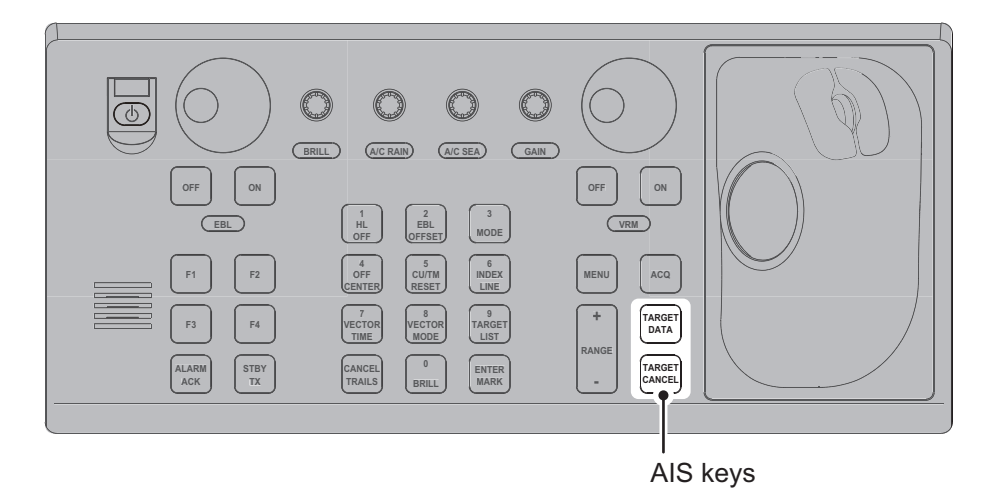

- **TARGET DATA**: Shows the selected target's data in the information box. If the target is sleeping, activates the target.
- **TARGET CANCEL**: Sleeps the cursor-selected target.

These functions, along with other AIS functions, can also be accessed from the [CUR-SOR] menu (See [section 1.7](#page--1-2)).

# **4.2 AIS Box Overview**

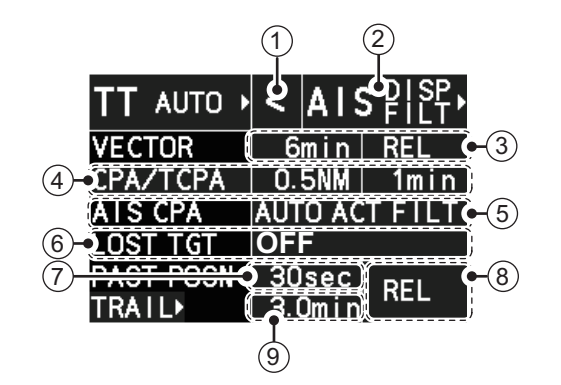

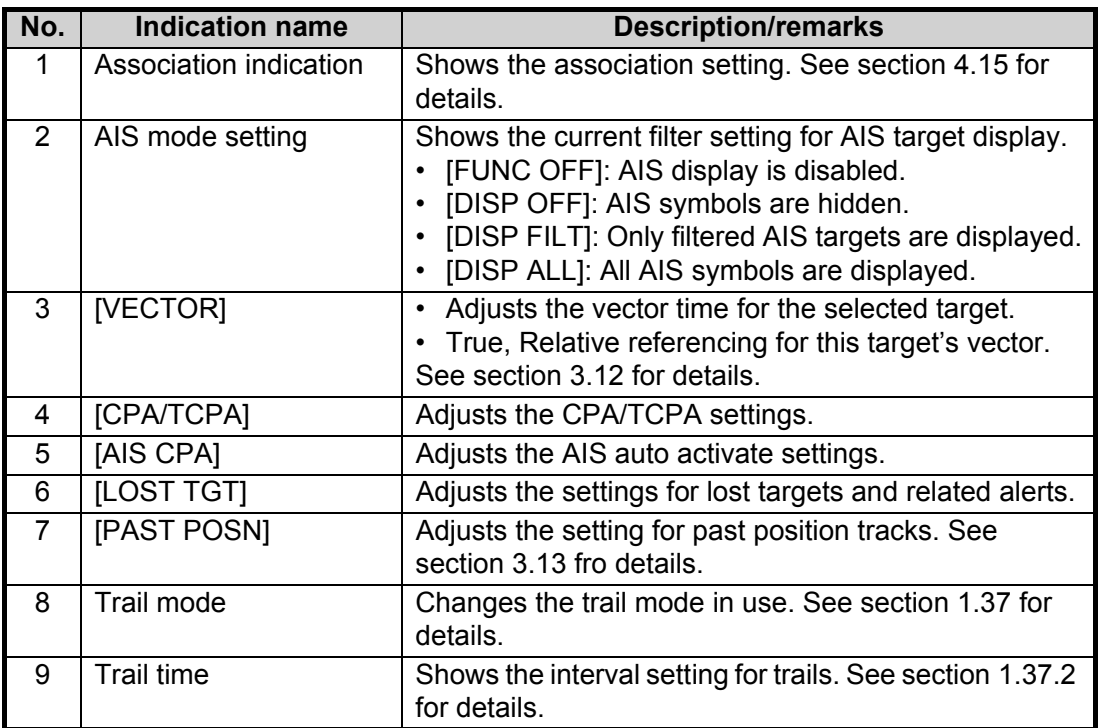

# **4.3 How to Select the AIS Display Mode**

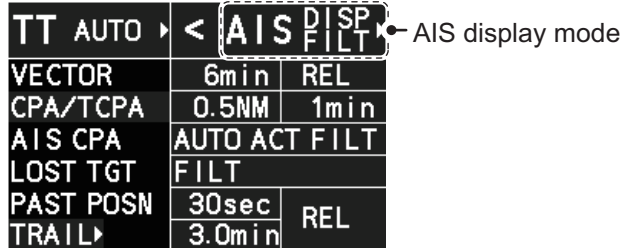

- [DISP OFF]: AIS symbols are hidden.
- [DISP FILT]: Only filtered AIS targets are displayed.
- [DISP ALL]: All AIS symbols are displayed.

To disable the AIS function, put the cursor on the AIS display mode indication, then long right-click. The AIS display mode indication shows [FUNC OFF] when the AIS function is disabled.

# **4.4 AIS Symbols and Their Meanings**

When the AIS display is active, each AIS target is marked with a symbol that indicates the target's status. For the meaning of each AIS symbol, see ["AIS](#page--1-4)  [symbols" on page AP-32.](#page--1-4)

**Note 1:** The equipment continues to process AIS targets when the AIS feature is deactivated. When the AIS is activated again, symbols are immediately displayed.

**Note 2:** AIS symbols are momentarily erased and the screen is redrawn after the heading is changed in the HEAD UP mode.

**Note 3:** When no AIS data is received, the message "AIS COM ERROR" appears in the Alert Box. Check connection with the AIS transponder.

**When the AIS function is disabled**: Above message is prioritized as a Caution level alert for IMO/R-types. A/B/W-types do not show this alert.

**When the AIS function is active**: Above message is prioritized as a Warning level alert for all radar types.

# <span id="page-21-0"></span>**4.5 How to Use the AIS Display Filter**

If there are too many AIS targets on the screen you may wish to remove unnecessary ones. You can remove sleeping targets class A/B by distance from own ship, speed and class. For example, you might want to remove slow moving targets, as they normally do not require close monitoring.

- 1. Open the menu.
- 2. Select [5 TT•AIS].
- 3. Select [5 AIS].

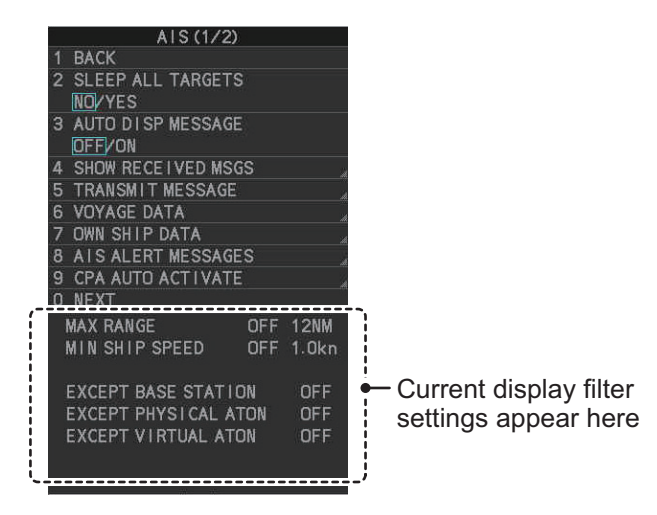

**Note:** You can also right-click the AIS indication in the [TT•AIS] box to open the [TT] menu.

4. Select [0 NEXT] to show the next menu page.

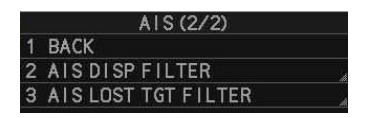

5. Select [2 AIS DISP FILTER].

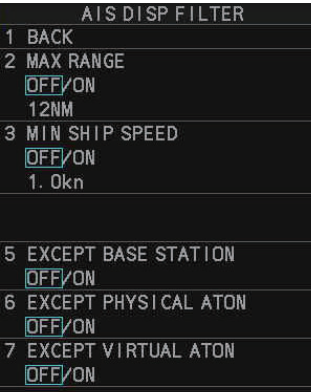

6. Referring to the table below, select the appropriate filter.

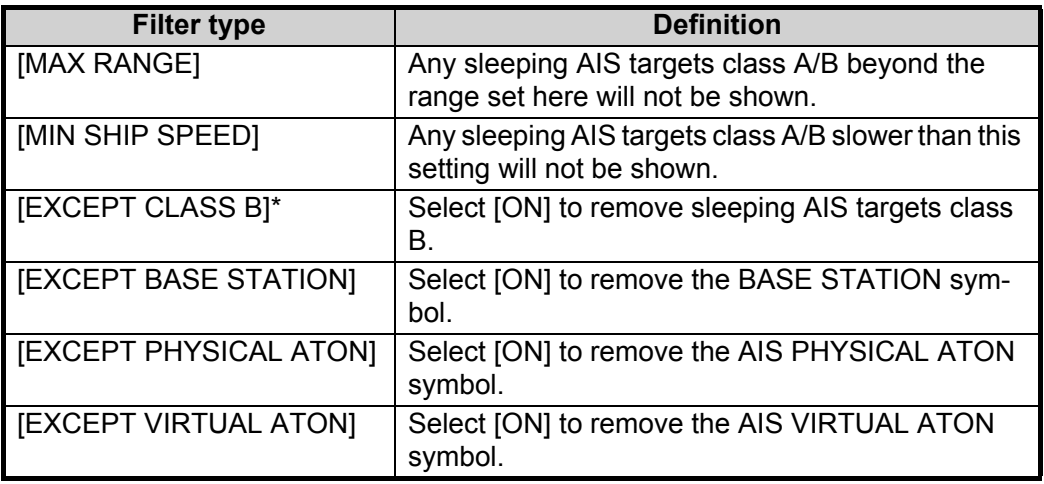

\*: This menu item appears only on B/W-type radars.

- 7. Do one of the following depending on your selection at step 6.
	- [MAX RANGE]: Select [ON], spin the scrollwheel to set the maximum range (00 to 99 NM), then click to confirm selection.
	- [MIN SHIP SPEED]: Select [ON], spin the scrollwheel to set the minimum speed (0.0 to 9.9 kn), then click to confirm selection.
	- [EXCEPT CLASS B], [EXCEPT BASE STATION], [EXCEPT PHYSICAL ATON], [EXCEPT VIRTUAL ATON]: Select [ON] to hide the corresponding AIS target.
- 8. Close the menu.

Set the AIS display mode to [DISP FILT] to show only the AIS symbols selected for display on the [AIS DISP FILTER] menu.

**Note:** This function is not available for an activated target.

# **4.6 How to Activate AIS Targets**

When you convert a sleeping target to an activated target, that target's course and speed are shown with a vector. You can easily judge target movement by monitoring the vector.

Sleeping targets within an acquisition zone are automatically changed to activated targets and are colored red. See [section 3.15](#page-2-0) for how to use acquisition zones.

#### **4.6.1 How to activate specific targets manually**

**Note:** Enable target data and acquisition beforehand. Right click to show the [CURSOR] menu $\rightarrow$  [0 NEXT] $\rightarrow$  [TGT DATA/ACQ SET-TING] $\rightarrow$ [ANY] or [AIS ONLY].

#### **Activate an AIS target from the control unit (RCU-014)**

Put the cursor on the symbol of the AIS target to activate, then press the **TARGET DATA** key.

#### **Activate an AIS target from the trackball unit**

Place the cursor on the target you wish to activate for AIS tracking, then press the **left button**.

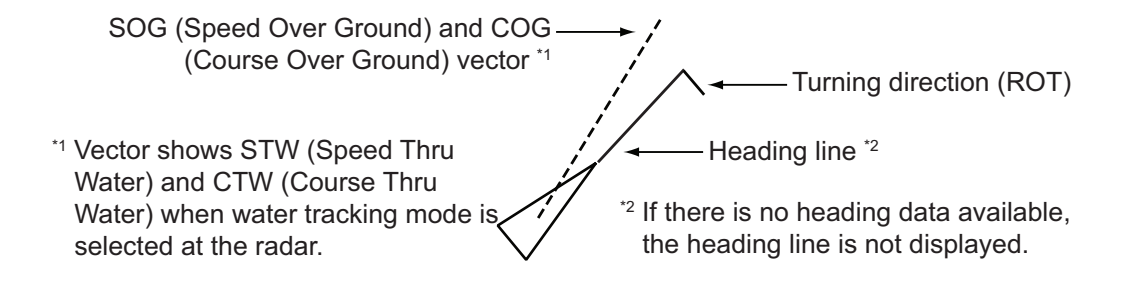

## **4.6.2 How to set the AIS auto activate function**

You can limit the function of the AIS auto activate function by distance from own ship, ship's speed, ship class, and ship's length.

#### **How to set the AIS auto activate function**

- 1. Open the menu.
- 2. Select [5 TT•AIS].
- 3. Select [5 AIS].
- 4. Select [9 CPA AUTO ACTIVATE] to show the [CPA AUTO ACTIVATE] menu.
- 5. Referring to the table below, select the appropriate filter.

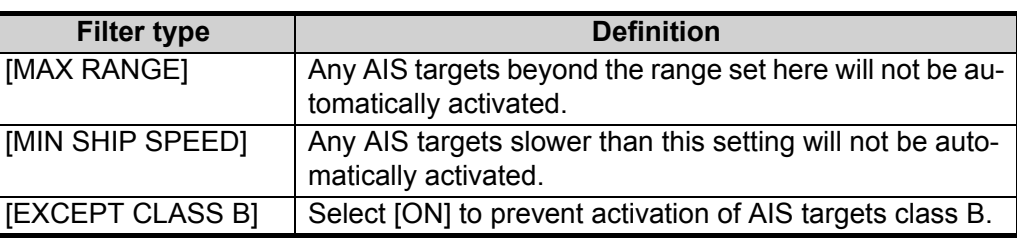

- 6. Do one of the following depending on your selection at step 5.
	- [MAX RANGE]: Select [ON], spin the scrollwheel to set the maximum range (00 to 99 N), then click to confirm selection.
	- [MIN SHIP SPEED]: Select [ON], spin the scrollwheel to set the minimum speed (0.0 to 9.9 kn), then click to confirm selection.
	- [EXCEPT CLASS B], [EXCEPT BASE STATION], [EXCEPT PHYSICAL ATON], [EXCEPT VIRTUAL ATON]: Select [ON] to hide the corresponding AIS target.
- 7. Close the menu.

#### **How to enable/disable the AIS auto activate function**

Use the [CPA AUTO ACTIVATE] box at the bottom right corner to enable or disable the AIS auto activate function.

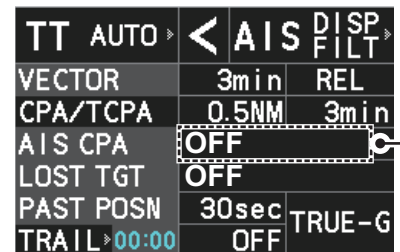

**OFF** Place the cursor on the [CPA AUTO ACTIVATE] box, then left-click to cycle through the auto activate settings.

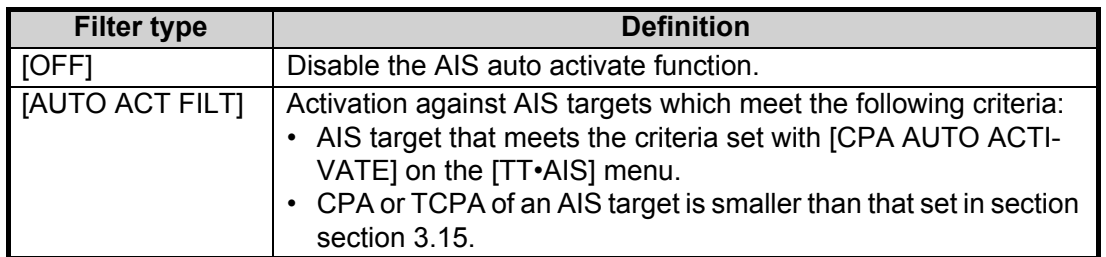

**MAX RANGE OFF/ON OONM MIN SHIP SPEED** з OFF/ON  $1.0<sub>kn</sub>$ 

**BACK** 

2

CPA AUTO ACT I VATE

**4 EXCEPT CLASS B OFF/ON** 

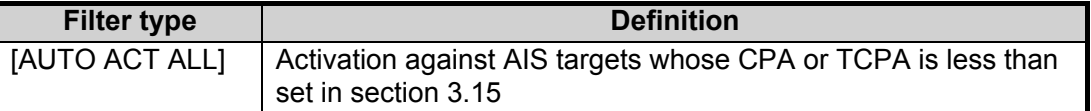

# **4.7 How to Sleep AIS Targets**

You can "sleep" an AIS target as below when the screen becomes filled with radar echoes and TTs, which might prevent important radar and AIS displays from being identified.

**Note:** Dangerous targets and targets that have been activated automatically cannot be "slept".

## **4.7.1 How to sleep individual AIS targets**

**Note:** Enable target data and acquisition beforehand. Right click to show the [CURSOR] menu $\rightarrow$  [0 NEXT] $\rightarrow$  [TGT DATA/ACQ SET- $TINGJ \rightarrow$  [ANY] or [AIS ONLY].

#### **Sleep a AIS target from the control unit keyboard (RCU-014)**

Place the cursor on the symbol of the AIS target to sleep, then press the **TARGET CANCEL** key.

#### **Sleep a AIS target with the trackball**

- 1. Place the cursor inside the operational display area, then right-click. The [CUR-SOR] menu appears.
- 2. Select [TARGET CANCEL].
- 3. Place the cursor on the symbol of the AIS target to sleep, then click.

#### **4.7.2 How to sleep all AIS targets**

- 1. Open the menu.
- 2. Select [5 TT•AIS].
- 3. Select [5 AIS].
- 4. Select [2 SLEEP ALL TARGETS].
- 5. Select [YES] or [NO] as appropriate.
- 6. Close the menu.

# **4.8 How to Set Up For a Voyage**

At the start of a voyage, following five items must be input from the [VOYAGE DATA] menu: navigational status, ETA, destination, draught and crew.

## **4.8.1 How to access the [VOYAGE DATA] menu**

There are two methods by which you can access the [VOYAGE DATA] menu: from the InstantAccess bar™, or from the menu. The following procedure shows the menu method. If you click the [OWN AIS] button on the lower half of the InstantAccess bar<sup>™</sup>. skip to step 5 in the below procedure.

- 1. Open the menu.
- 2. Select [5 TT•AIS].
- 3. Select [5 AIS].
- 4. Select [6 VOYAGE DATA].

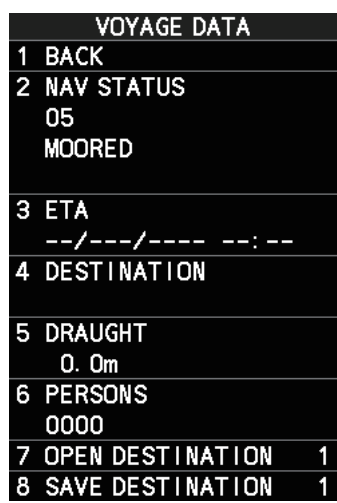

- 5. Select [2 NAV STATUS].
- 6. Spin the scrollwheel to select the navigation status number, then left-click.

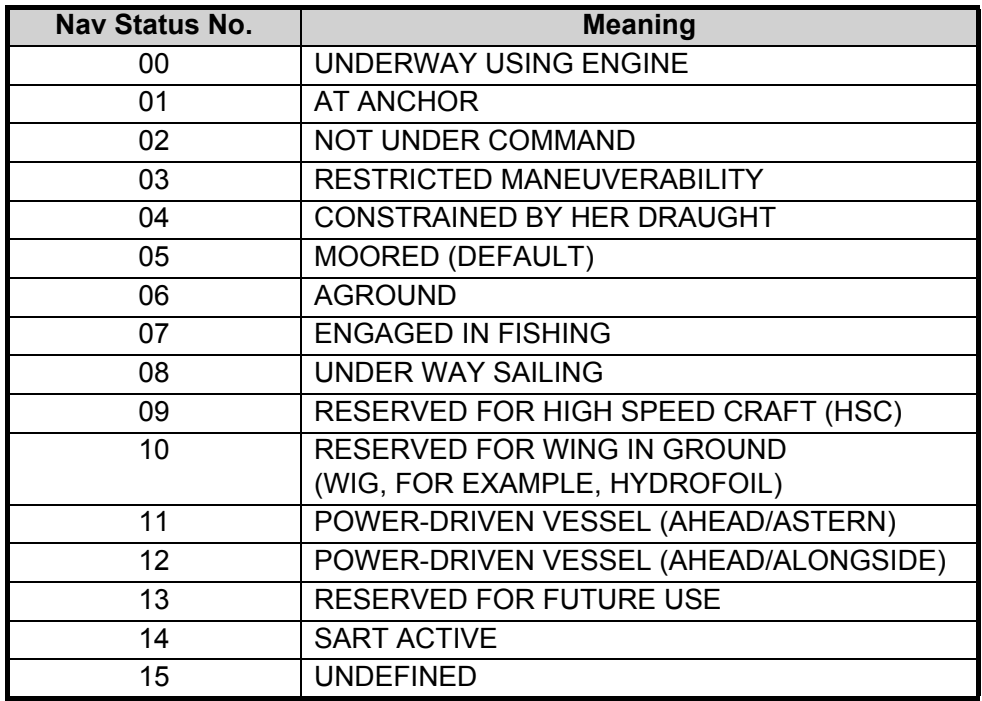

- 7. Select [3 ETA].
- 8. Spin the scrollwheel to set the estimated day of the month to arrive, then left-click.

3 FTA Currently selected digit is highlighted by the cursor. Spin the scrollwheel to adjust the day. Left-click to move to the next digit.

X SEP/2018 08:00

- 9. Select [4 DESTINATION], then left-click. The software keyboard appears.
- 10. Use the trackball to highlight a letter or digit on the software keyboard, then leftclick. Repeat until the destination name is entered. (Max. 20 characters)
- 11. Use the trackball to highlight [END] on the software keyboard, then left-click.
- 12. Spin the scrollwheel to assign a destination number (1 to 10) to the destination entered at step 9, then left-click. The next time you use this place as your destination, simply select the corresponding destination number.
- 13. Select [5 DRAUGHT].
- 14. Spin the scrollwheel to set the ship's draught (0.0 to 25.5 m), then left-click.
- 15. Select [6 PERSONS].
- 16. Spin the scrollwheel to set the number of people on-board (0000 to 8191), then left-click.
- 17. Close the menu.

# **4.9 How to Display AIS Target Data**

You can display an AIS target's data by selecting it on the display, when the AIS function is set for [DISP FILT] or [DISP ALL].

#### **4.9.1 AIS pop-up information**

The AIS pop-up shows abbreviated AIS data (Vessel name, COG, SOG, CPA, TCPA and destination\*) for the selected AIS target. Simply put the cursor on the AIS target to show the popup.

\*: Destination appears for Class A targets only.

**Note:** When the received AIS sentence does not contain certain data, the appropriate section of the pop-up shows "missing".

The pop-up can be enabled or disabled with the following procedure.

- 1. Open the menu.
- 2. Select [5 TT•AIS].
- 3. Select [4 TT•AIS SYMBOL].
- 4. Select [8 AIS POP UP INFO].
- 5. Select [ON] or [OFF] as appropriate.
- 6. Close the menu.

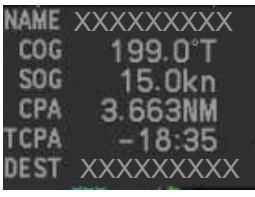

*Pop-up AIS data*

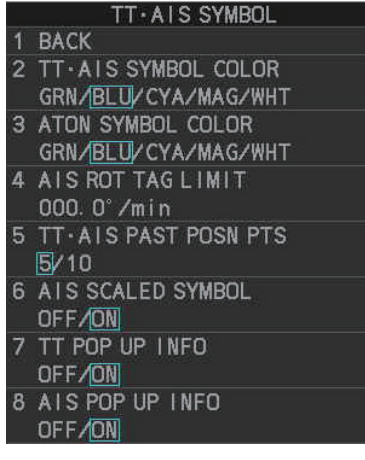

## **4.9.2 How to display basic AIS target data**

Place the cursor on a desired AIS target and press the **TGT ACQ** key. The target is highlighted with a square box and the selected AIS target's data is shown in AIS target data box inside the information box, on the right side of the screen.

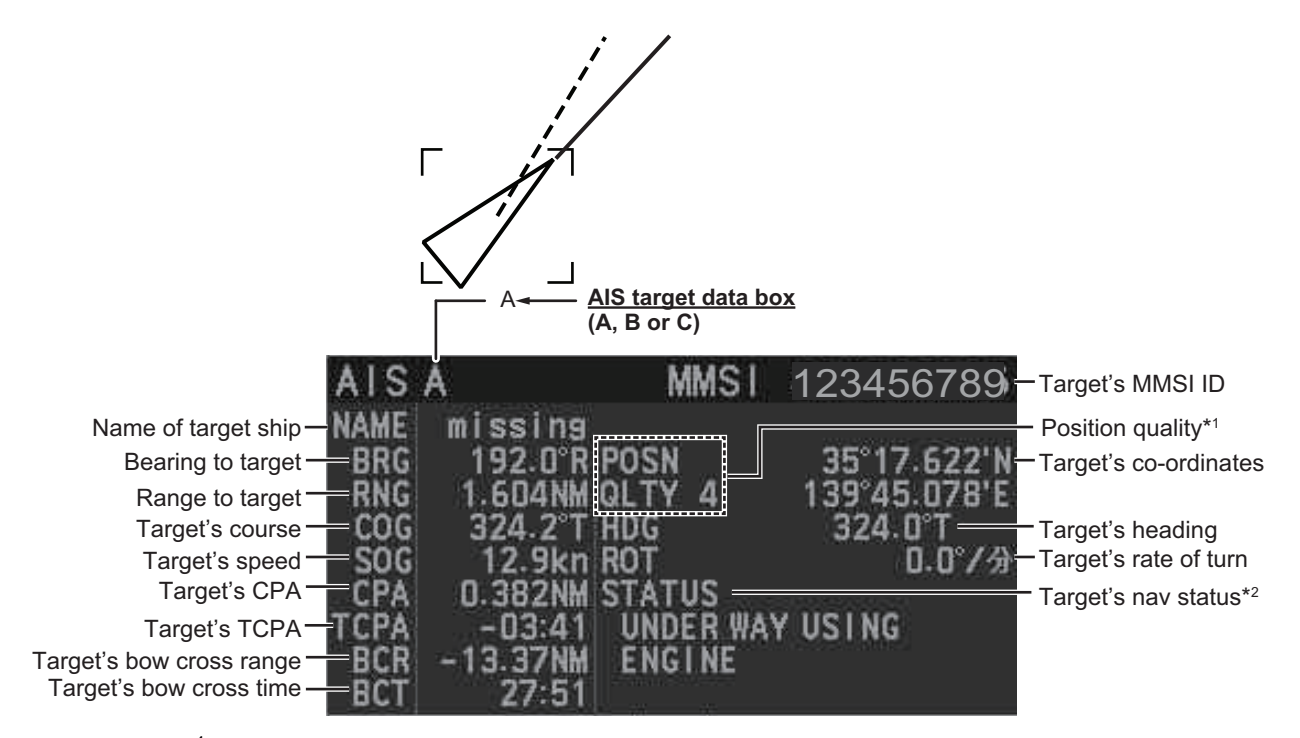

\*<sup>1</sup>: Position quality indicates overall accuracy, and is calculated and displayed as shown below.

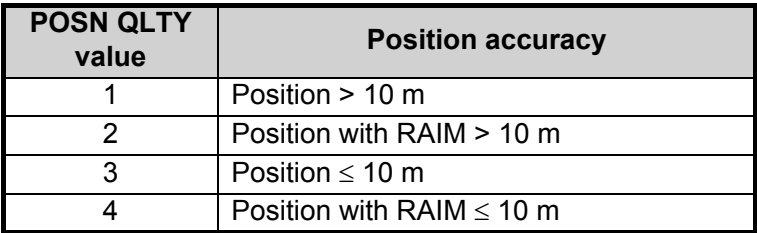

\*<sup>2</sup>: For Class B targets, "CLASS B" appears in place of nav status.

## **4.9.3 How to display expanded AIS target data**

The expanded AIS data display provides additional information about an AIS target, including call sign, IMO No., etc. To display expanded AIS data, show the basic data for a target, then left-click the target data display. The expanded data appears.

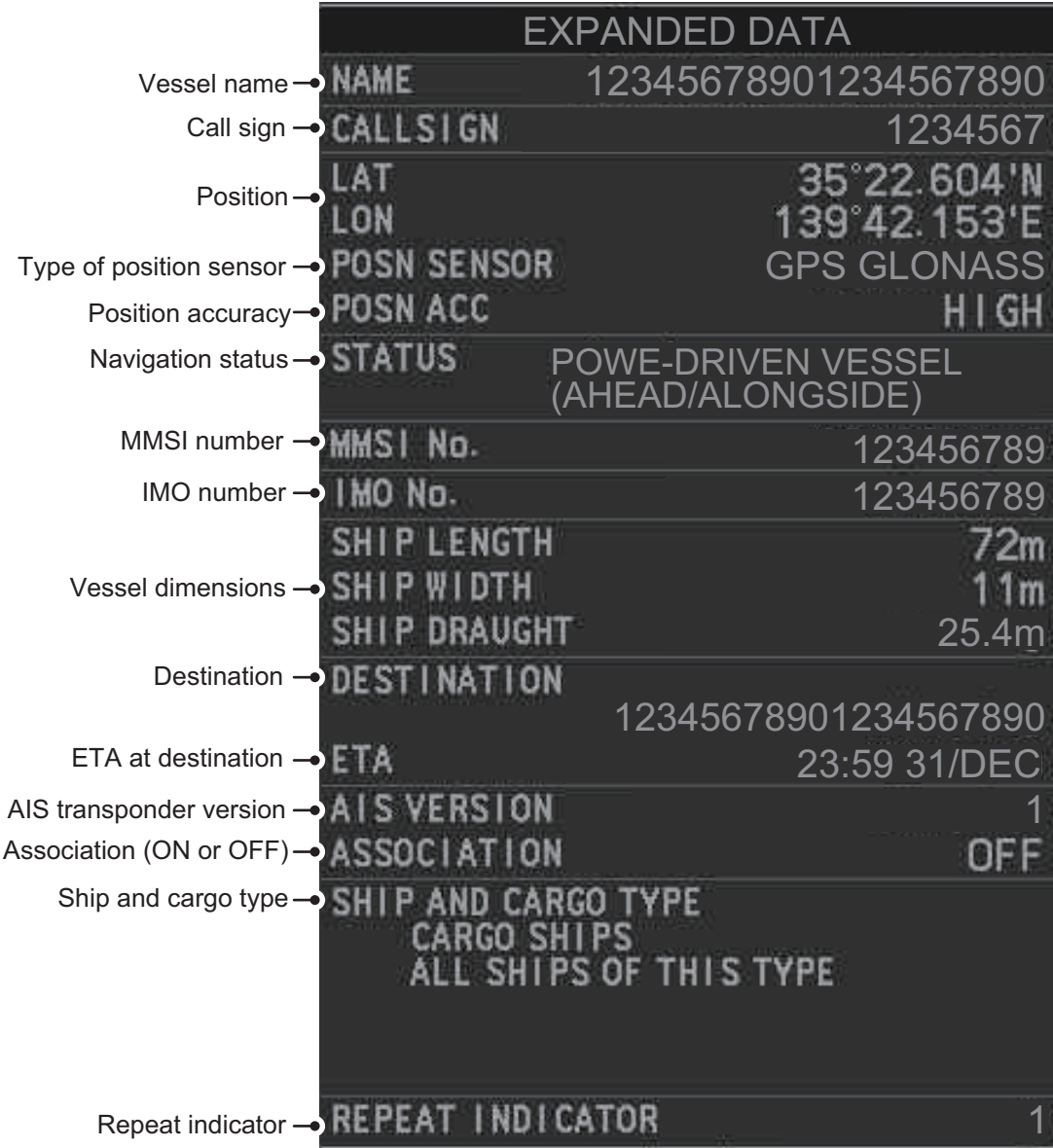

**Note:** Navigation status is not available for Class B targets. Where the selected AIS target is an aircraft, the [STATUS] box shows the aircraft's altitude.

If data for an item is unknown, "missing" appears.

## **4.9.4 How to remove target data from the display area**

Place the cursor on a desired tracked target and press the **TARGET CANCEL** key. The select target's data is no longer displayed in the data display area.

# **4.10 How to Change AIS Symbol Attributes**

To change the brilliance, size and color of AIS symbols follow the appropriate procedure in this section.

## **4.10.1 How to adjust the AIS symbol brilliance**

**Note:** The brilliance of the AIS symbols can be adjusted from the [PLT] button on the Instant Access bar™. See [section 1.45.1.](#page--1-5)

- 1. Open the menu.
- 2. Select [9 INITIAL SETTINGS].
- 3. Select [2 BRILL]. The [BRILL] menu appears.
- 4. Select [0 NEXT] to show the next menu page.
- 5. Select [8 AIS SYMBOLS]. The settings are highlighted and can now be adjusted.

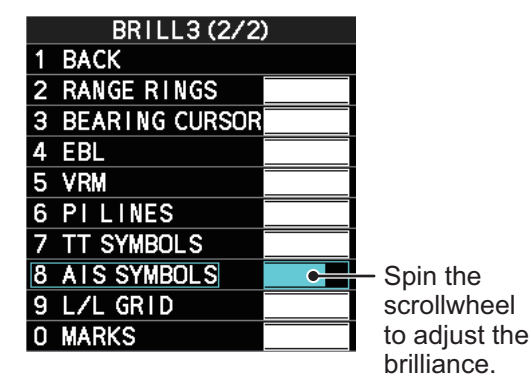

- 6. Spin the scrollwheel to select the desired brilliance, then left-click to apply the setting.
- 7. Close the menu.

## **4.10.2 How to change the color of the AIS symbol**

- 1. Open the menu.
- 2. Select [5 TT•AIS].
- 3. Select [4 TT•AIS SYMBOL].
- 4. Select [2 TT•AIS SYMBOL COLOR].
- 5. Select the appropriate color.
- 6. Close the menu.

#### **4.10.3 How to change the color of the ATON symbol**

- 1. Open the menu.
- 2. Select [5 TT•AIS].
- 3. Select [4 TT•AIS SYMBOL].
- 4. Select [3 ATON SYMBOL COLOR].
- 5. Select the appropriate color.
- 6. Close the menu.

## **4.10.4 How to change the size of the AIS symbol**

- 1. Open the menu.
- 2. Select [5 TT•AIS].
- 3. Select [4 TT•AIS SYMBOL].
- 4. Select [6 AIS SCALED SYMBOL].
- 5. Select [OFF] or [ON] as appropriate. **[OFF]:** All AIS symbols are displayed in the same size. **[ON]:** AIS symbols are displayed in scale, according to the ship length.

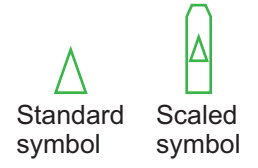

The figure above shows examples of standard and scaled symbols.

6. Close the menu.

# **4.11 Past Position Display**

The past position display shows equally time-spaced dots marking past positions of activated AIS targets. A new dot is added at preset time intervals until the preset number is reached. If a target changes its speed, the spacing will be uneven. If it changes course, its plotted course will not be a straight line.

Below are examples of past position displays.

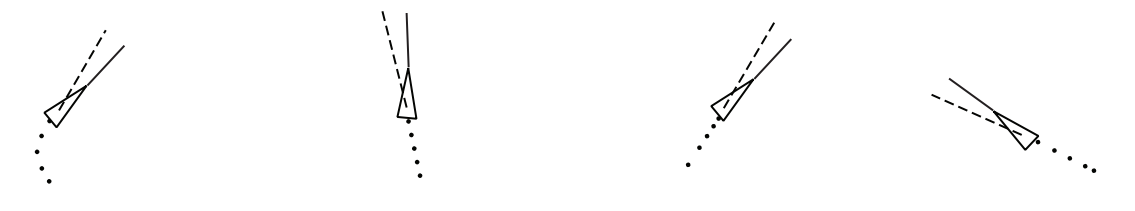

(a) Ship turning (b) Ship running straight (c) Ship reduced speed (d) Ship increased speed

## **4.11.1 How to display past position points and select the plotting interval**

Select the [PAST POSN] setting, then left-click to cycle through the following settings.

 $[OFF] \rightarrow [30 sec] \rightarrow [1min] \rightarrow [2min] \rightarrow [3min] \rightarrow [6min] \rightarrow [OFF]...$ 

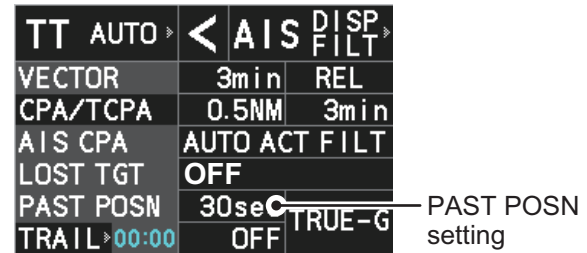

The past positions are displayed in accordance with the selected setting.

## **4.11.2 How to select the number of past position points to be displayed**

- 1. Open the menu.
- 2. Select [5 TT•AIS].
- 3. Select [4 TT•AIS SYMBOL].
- 4. Select [5 TT•AIS PAST POSN POINTS].
- 5. Select [5] or [10] as appropriate.
- 6. Close the menu.

#### **4.11.3 Past position display orientation**

Past position orientation, true or relative, is controlled with [TRAIL MODE] in the [TRAIL] context menu. To adjust the trail orientation, see [section 1.37.1.](#page--1-0)

## **4.11.4 Stabilization in true motion**

True motion past position display can be ground stabilized or sea stabilized. The [TRAIL] box shows current stabilization as "TRUE-G" or "TRUE-S". To change stabilization mode, open the [SHIP SPEED MENU] menu and set [SHIP SPEED] to [LOG(BT)] (ground stabilization) or [LOG(WT)] (sea stabilization).

# **4.12 Lost Target**

A target is declared a lost target when it fails to produce data for six minutes or five reporting intervals, whichever is the shorter. When this occurs, the target is marked with the (flashing) lost target symbol and the message "AIS TARGET LOST" appears in the Alert Box. To acknowledge a lost target, press the **ALARM ACK** key, or use the trackball to select the [ALERT] box then press the **left button**.

## **4.12.1 How to set the lost target filter**

If there are a lot of AIS targets in your area, the lost target alert can sound frequently. In this case you may wish to have the alert ignore lost targets whose range, speed, class or length are below the threshold value you specify.

- 1. Open the menu.
- 2. Select [5 TT•AIS].
- 3. Select [5 AIS].
- 4. Select [0 NEXT].
- 5. Select [3 AIS LOST TGT FILTER].
- 6. Referring to the following table, select the appropriate filter.

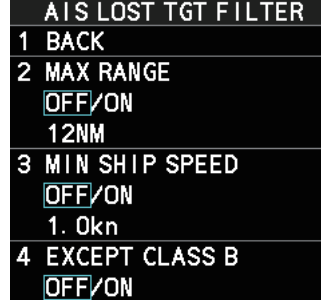

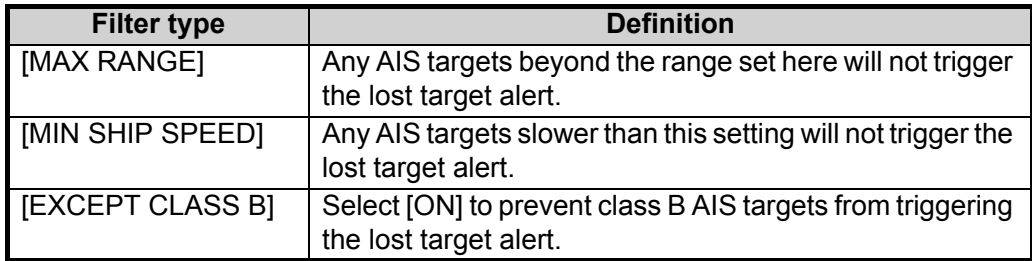

- 7. Select [ON] to activate the filter, or select [OFF] to deactivate the filter. The setting range for [MAX RANGE] and [MIN SHIP SPEED] are listed below.
	- [MAX RANGE]: [00NM] to [99NM]
	- [MIN SHIP SPEED]: [0.0kn] to [9.9kn]
- 8. Spin the scrollwheel to adjust the setting as required, then left-click to apply the setting.
- 9. Close the menu.

## **4.12.2 How to enable/disable the lost target alert**

The [LOST TARGET] box, located at the bottom-right corner of the screen, enables and disables the lost target alert.

Select the box with the cursor, then left-click to cycle through the settings in the following order:  $[OFF] \rightarrow [FILT] \rightarrow [ALL] \rightarrow [OFF]...$ 

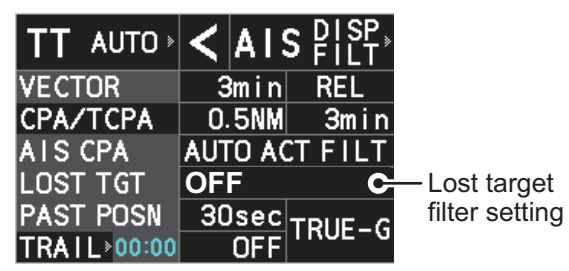

- [OFF]: Disable the alert.
- [FILT]: Enable the alert for all lost targets, excluding filtered targets.
- [ALL]: Enable the alert for all lost targets, including filtered targets.

**Note:** The filter setting is applied to both TT and AIS lost targets.

## **4.13 ROT Setting**

You can set the lower limit of the ROT (Rate Of Turn) at which the heading line on target symbols will point in direction which the vessel is turning.

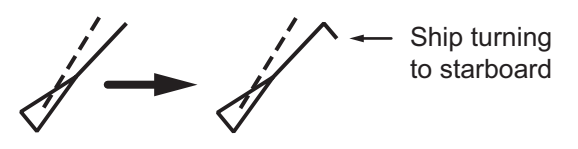

*ROT display*

- 1. Open the menu.
- 2. Select [5 TT•AIS].
- 3. Select [4 TT•AIS SYMBOL].
- 4. Select [4 AIS ROT TAG LIMIT], then left-click. The settings can now be adjusted.
- 5. Spin the scrollwheel to adjust the ROT as appropriate, then left-click. The setting range is 000.0°/min to 720.0°/min.
- 6. Close the menu.

# **4.14 AIS Collision Alarm (CPA, TCPA)**

This radar calculates CPA and TCPA by using own ship and relative target positions. An AIS dangerous target is one whose CPA and TCPA are within the range of the CPA and TCPA limits set in the TT/AIS box. The AIS symbol of an AIS dangerous target is red and flashing, and is announced with the Alert "AIS DANGER OF COLLISION". After the alert is acknowledged the target symbol is displayed in red color.

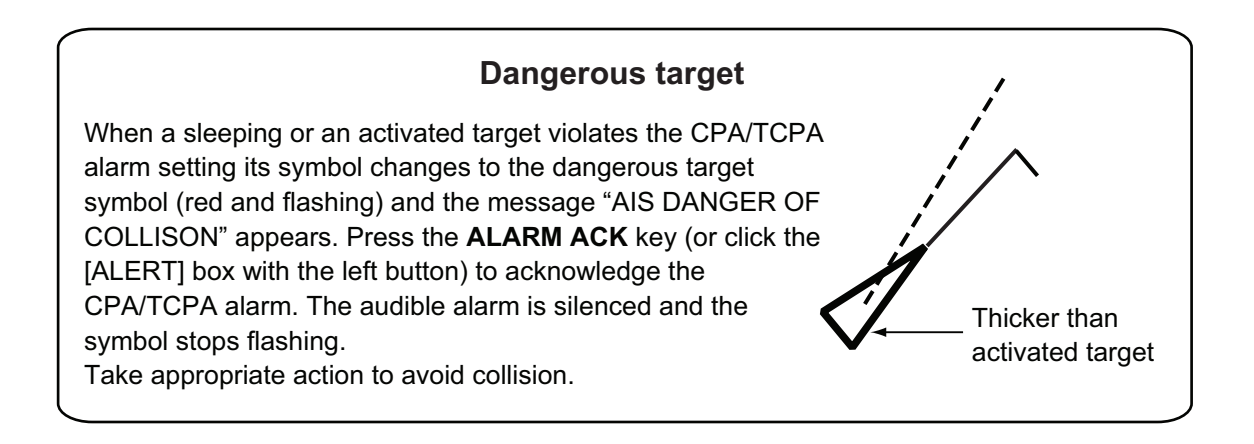

## **4.14.1 How to set the CPA and TCPA ranges**

CPA and TCPA ranges can be adjusted from the appropriate indication in the [TT] box.

- 1. Left-click the [CPA/TCPA] indication to activate the feature.
- 2. Place the cursor on the indication you wish to adjust.

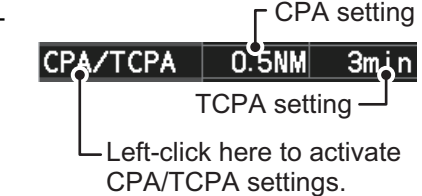

3. Left-click, or spin the scrollwheel, to adjust the settings as required. The settings options are outlined in the table below.

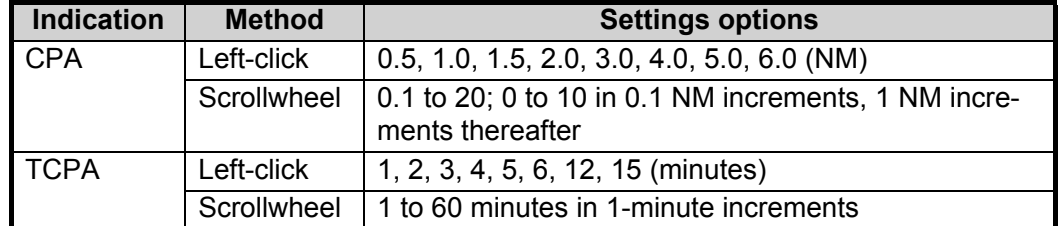

# <span id="page-36-0"></span>**4.15 How to Associate TT and AIS Targets**

An AIS-equipped ship is usually displayed by two symbols on the radar display. This is because the AIS ship position is measured by a GPS navigator (L/L) whereas the radar detects the same ship by PPI principle (range and bearing relative to own ship radar antenna).

To avoid the presentation of two target symbols for the same physical target, use the "association" function. If target data from both AIS and TT are available and if the association criteria are fulfilled, either the AIS or TT symbol is presented according to the association method selected.

Association will not happen between AIS and TT if the AIS target is sleeping or the AIS target is lost.

1. Confirm that the [TT ACQ MODE] indication shows "AUTO", "AUTO MAN" or "MAN".

TT ACQ MODE  $\rightarrow$ TT AUTO  $\leq$  AIS  $2!$ <sup>SP</sup> indication

- 2. Open the menu.
- 3. Select [5 TT•AIS].
- 4. Select [7 TARGET ASSOCIATION].
- 5. Select [2 ASSOCIATION TGT TYPE].
- 6. Select [OFF], [AIS] or [TT], as appropriate, to select which symbols and data to display when the association criteria are met.
	- **[OFF]** : Disable association.
	- **[AIS]** : Use AIS symbols and AIS data.
	- **[TT]** : Use TT symbols and TT data.

0. 050NM  $\overline{\mathbf{A}}$ **RANGE** 0.100NM 5 BEARING  $9.9^\circ$ 6 SPEED 6. Okn **COURSE**  $25.0^\circ$ 

OFFVAIS/TT

**BACK** 

 $\overline{\phantom{a}}$ 

з **GAP** 

TARGET ASSOCIATION

**ASSOCIATION TGT TYPE** 

**Note:** Association can also be switched on and off from the screen by left-clicking the Association Usage icon, shown below.

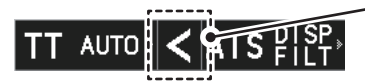

Left-click the association icon to change the association setting.

- >: Use TT Symbols and data.
- <: Use AIS symbols and data.

No indication: Association is disabled.

7. Referring to the list below, set the association criteria. Spin the scrollwheel to adjust the value, then left-click to confirm the setting.

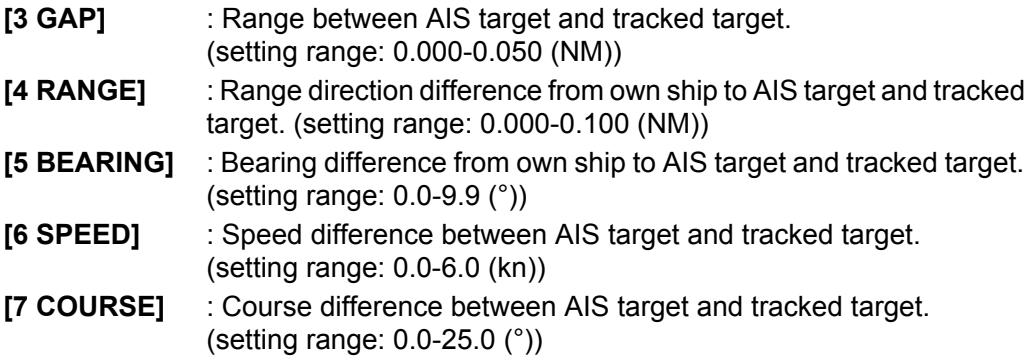

8. Close the menu.

When the association criteria (gap, range, bearing, speed, and course) is met, and the ASSOCIATION TARGET setting is [AIS], the TT symbol is erased and only the AIS symbol is displayed.

All default association settings are restored whenever the power is turned on.

To show the association information, place the cursor on the target data box at the right side of the screen, then press the **ACQ** key. The selected target's AIS and TT data are displayed together as shown in the examples below.

| TT/AIS DATA                              |                  |                  |
|------------------------------------------|------------------|------------------|
|                                          |                  | <b>AIS</b>       |
|                                          | 001              |                  |
| <b>BRG</b>                               | $085.1^{\circ}R$ | $085.1^{\circ}R$ |
| <b>RNG</b>                               | 2.377NM          | 2.377NM          |
| t cog                                    | $085.1^{\circ}R$ | $085.1^{\circ}R$ |
| t sog                                    | 34.0kn           | 34.0kn           |
| <b>CPA</b>                               | 2.377NM          | 2.377NM          |
| <b>TCPA</b>                              | 00:00            | 00:00            |
| <b>BCR</b>                               | $2.377$ NM       | 2.377NM          |
| <b>BCT</b>                               | 00:00            | 00:00            |
| AIS                                      |                  |                  |
| <b>NAME</b><br>12345678901234567890      |                  |                  |
| <b>MMSI No.</b>                          |                  | 123456789        |
| LAT<br>12°34.567'N                       |                  |                  |
| 123°45.678'E<br>LON                      |                  |                  |
| <b>HDG</b>                               | $359.9^{\circ}$  |                  |
| <b>ROT</b>                               | +359.9°/min      |                  |
| <b>STATUS</b>                            |                  |                  |
| POWER-DRIVEN VESSEL<br>(AHEAD/ALONGSIDE) |                  |                  |
|                                          |                  |                  |
|                                          |                  |                  |

Combined TT/AIS data for a CLASS A vessel

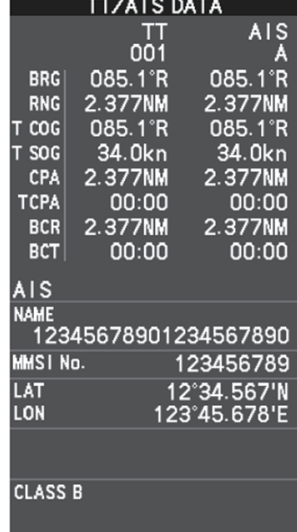

Combined TT/AIS data for a CLASS B vessel

# **4.16 How to View Own Ship Data**

Own ship's static data (type of ship, call sign, etc.) can be viewed as follows:

- 1. Open the menu.
- 2. Select [5 TT•AIS].
- 3. Select [5 AIS].
- 4. Select [7 OWN SHIP DATA]. The [OWN SHIP DATA] menu appears.

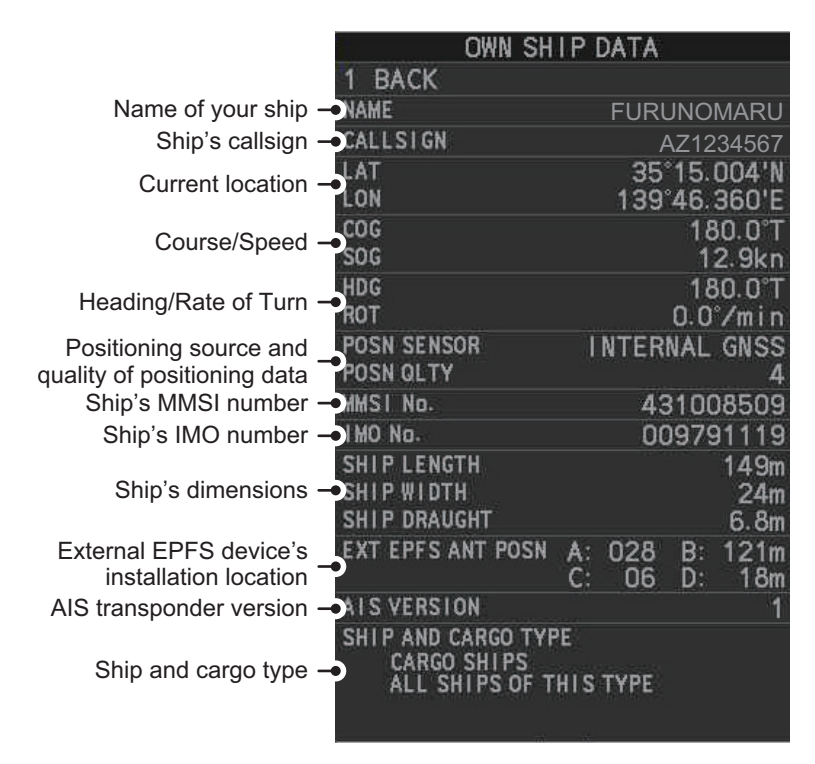

**Note:** The indications "A", "B", "C" and "D" at [EXT EPFS ANT POSN] show the location of the external EPFS antenna, calculated in the following manner:

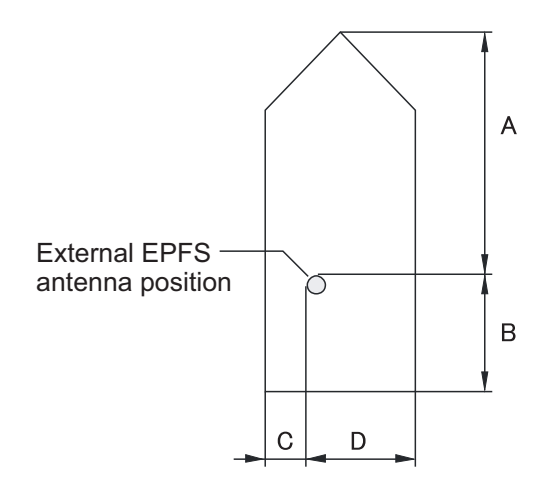

5. Close the menu.

# **4.17 How to Use AIS Messages**

You can transmit and receive messages via the AIS, to a specified destination (MMSI) or all ships in the area. Messages can be sent to warn of safety of navigation, for example, an iceberg sighted. Routine messages are also permitted.

Short safety related messages are only an additional means to broadcast safety information. They do not remove the requirements of the GMDSS.

#### **4.17.1 How to create and save messages**

Up to ten messages can be saved at any time. To create and save a message, do the following:

**Note:** The MMSI of the receiving ship can be automatically set by selecting [TRANS-MIT MESSAGE] from the pop up menu. To show the pop up menu, select the receiving ship's data in the AIS data display area, then press the **right button**.

- 1. Open the menu.
- 2. Select [5 TT•AIS].
- 3. Select [5 AIS].
- 4. Select [5 TRANSMIT MESSAGE].

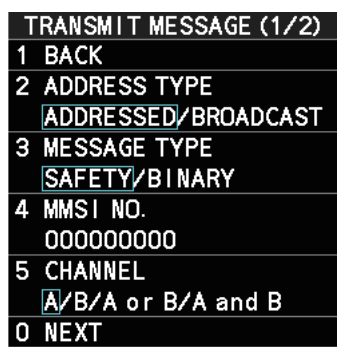

- 5. Select [2 ADDRESS TYPE].
- 6. Select [3 MESSAGE TYPE].
- 7. Select [SAFETY] (for safety messages) or [BINARY] (for routine messages).
- 8. For [ADDRESSED] message, do this step. For [BROADCAST] message, or if [TRANSMIT MESSAGE] was selected from the AIS data display pop up menu, go to step 8.
	- 1) Select [4 MMSI No.].
	- 2) Use the number keys to set the receiving ship's MMSI.
- 9. Select [5 CHANNEL].
- 10. Select the AIS channel to transmit your message over: [A], [B], [A or B], or [A and B].
- 11. Select [0 NEXT] to show the next menu page.
- 12. Select [4 EDIT]. A software keyboard appears at the bottom of the menu.
- 13. Select the character desired, then left-click. The maximum of 80 characters can be entered for the message.

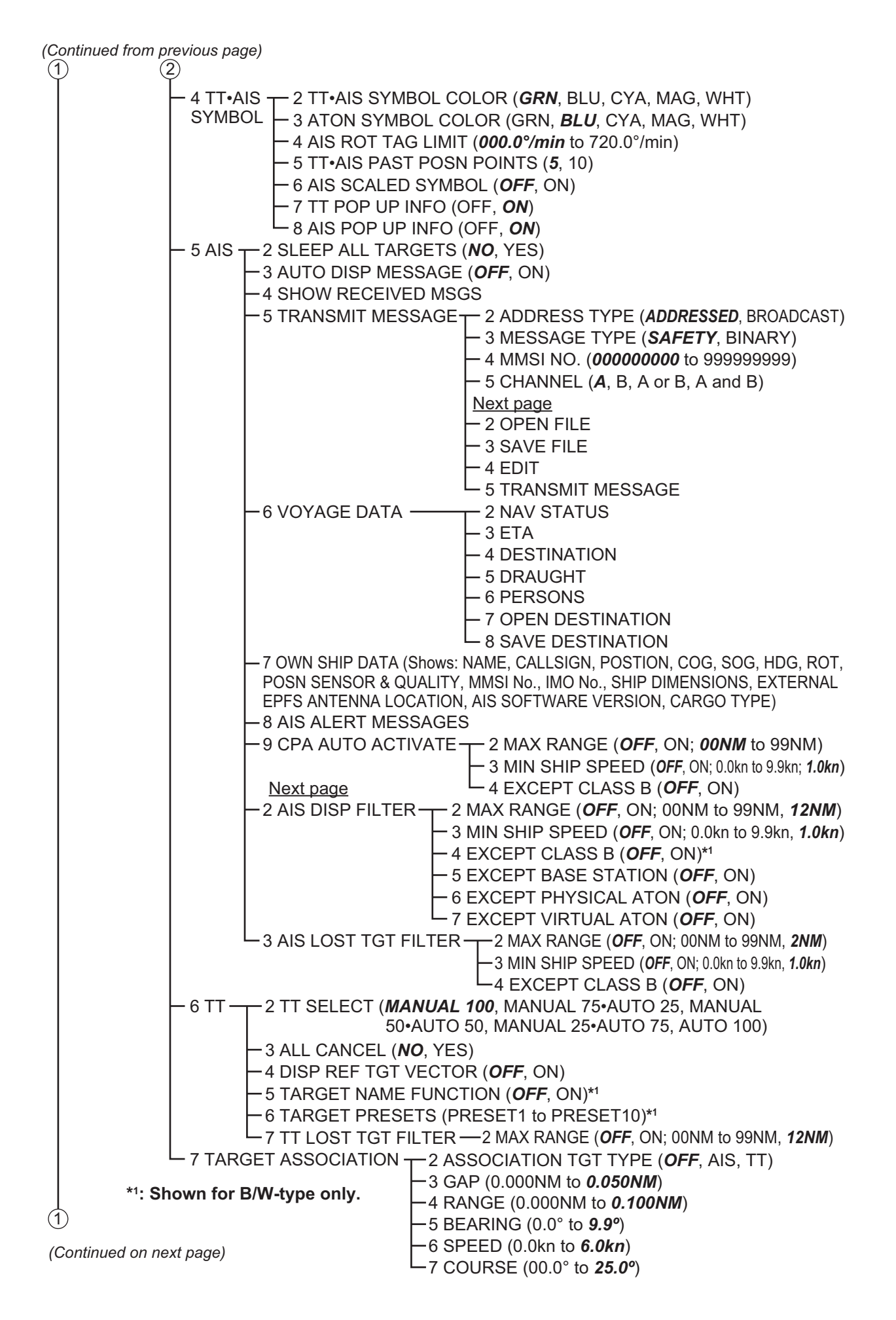

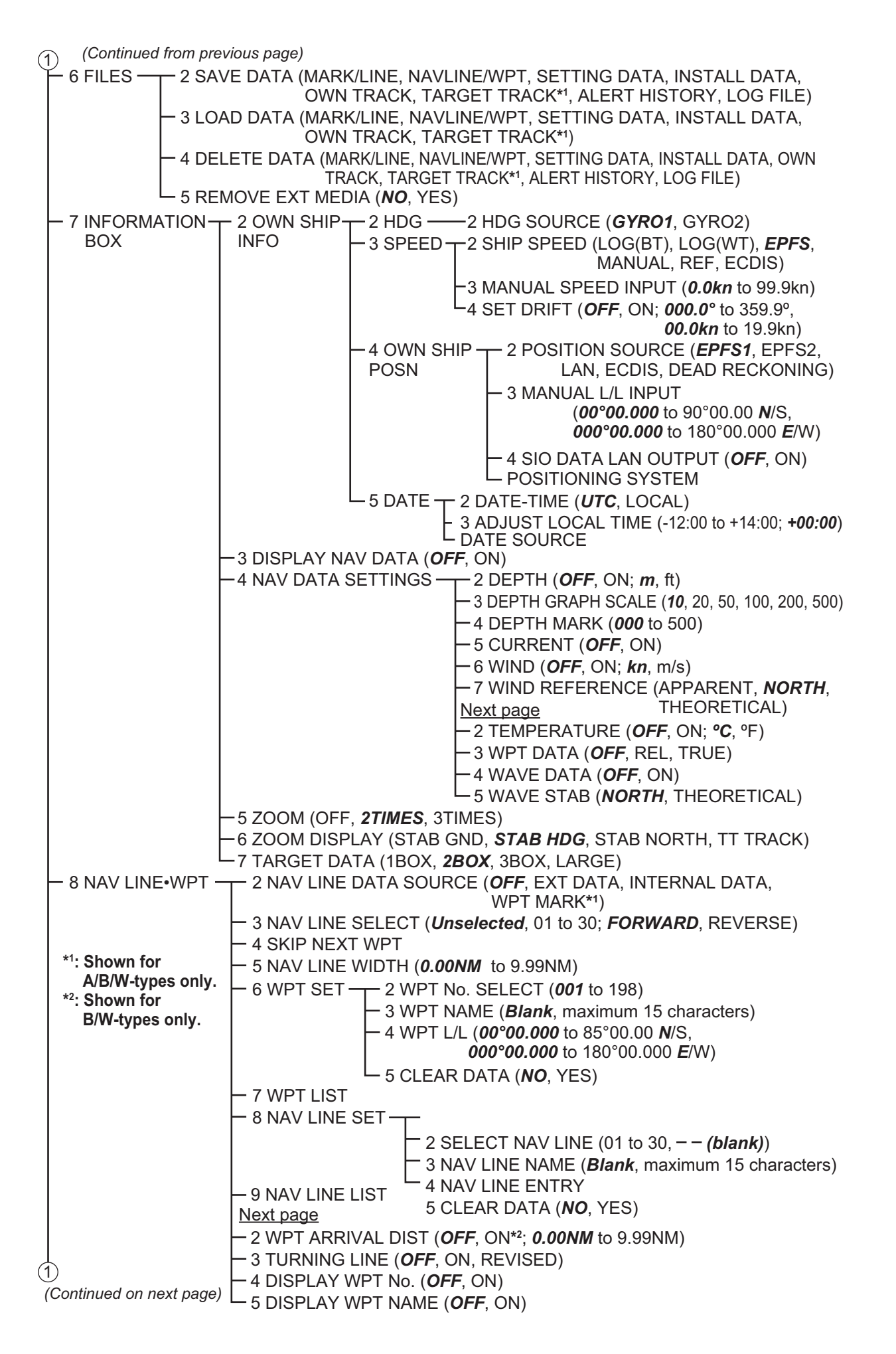

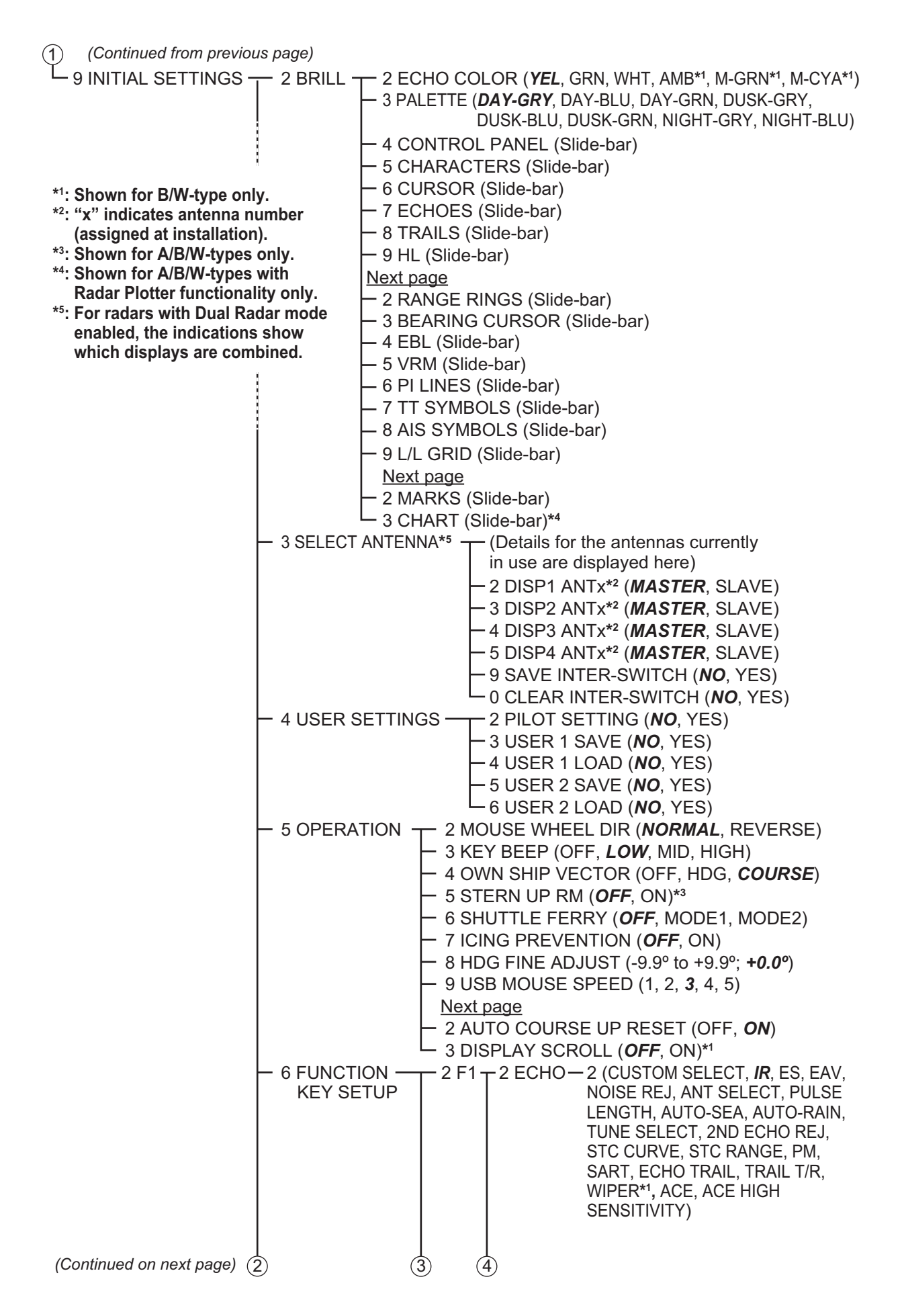

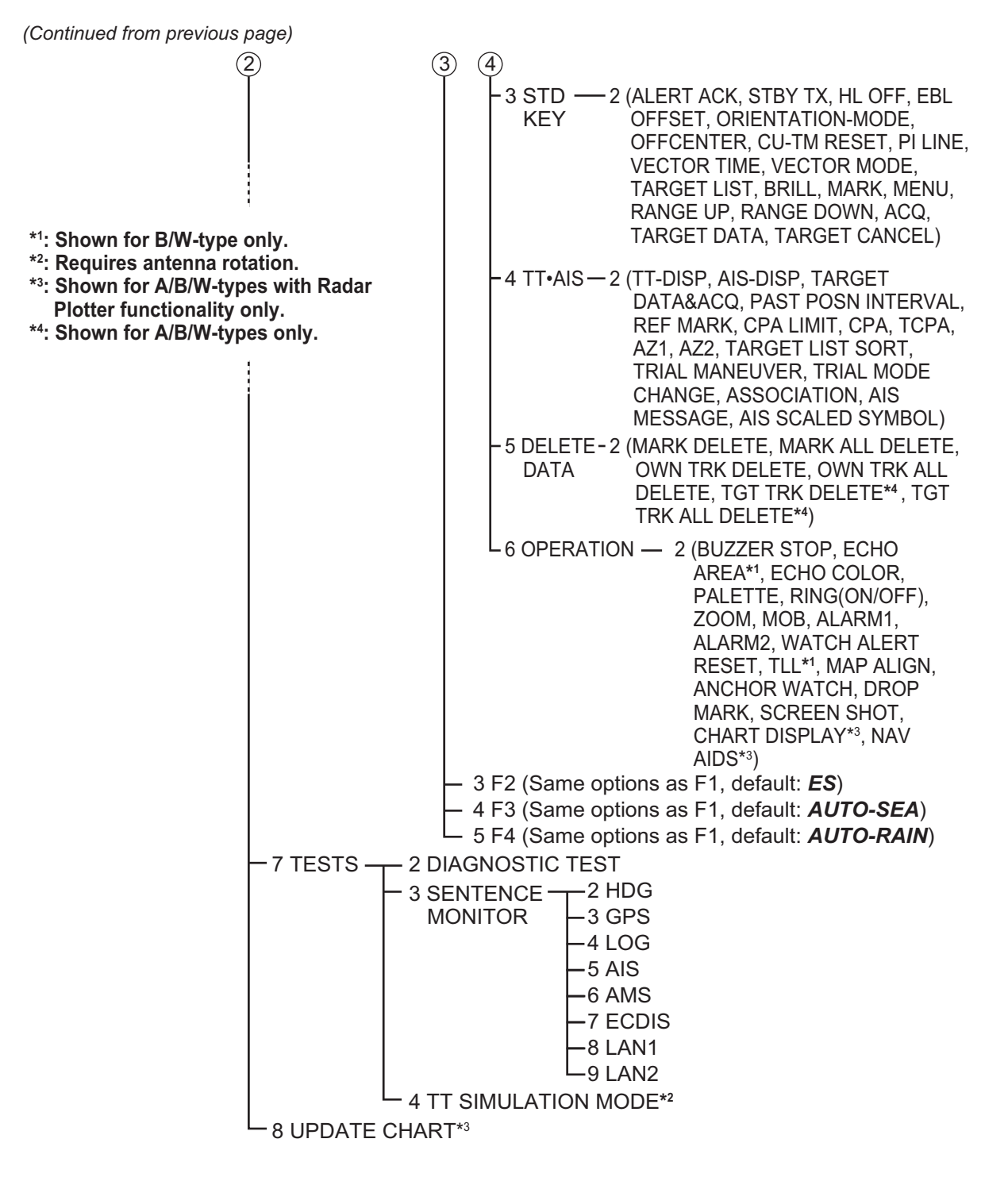

CURSOR MENU (Right-click the operational display area to show this menu)

- 2 ↓ (*scrolls selection cursor downwards*)
	- (TARGET DATA / ACQ, TARGET CANCEL, TT TGT DATA / ACQ, REF MARK, EBL OFFSET, OFF CENTER, ZOOM, TARGET TRACK ON\*4 , TARGET TRACK OFF\*4 , MARK DELETE, OWN TRACK DELETE, TGT TRACK DELETE\*4 , MAP ALIGN, TRAIL ERASER\*1 )
	- 8 ↑ (*scrolls selection cursor upwards*)

Next page

2 TGT DATA/ACQ SETTING (*ANY*, TT ONLY, AIS ONLY)

3 TGT CANCEL SETTING (*ANY*, TT ONLY, AIS ONLY)

# **APPENDIX 2 LONGITUDE ERROR TA-BLE (96 NM SCALE)**

The longitude lines concentrate on the north pole and south pole, namely, 1 nm is equivalent to 1 minute at 0 degree latitude, 2 minutes at 60 degrees latitude, 3 minutes at 70 degrees latitude and so on. For this reason, a longitude error occurs on the radar display.

For example, when own ship is at 60°N and 135°E, even if the cursor indication is 62°N and 139°E, the real cursor position is deviated to the left (west) side. The table below shows the longitude error, represented from 0° to 90° at 96 nm from the radar center (own ship).

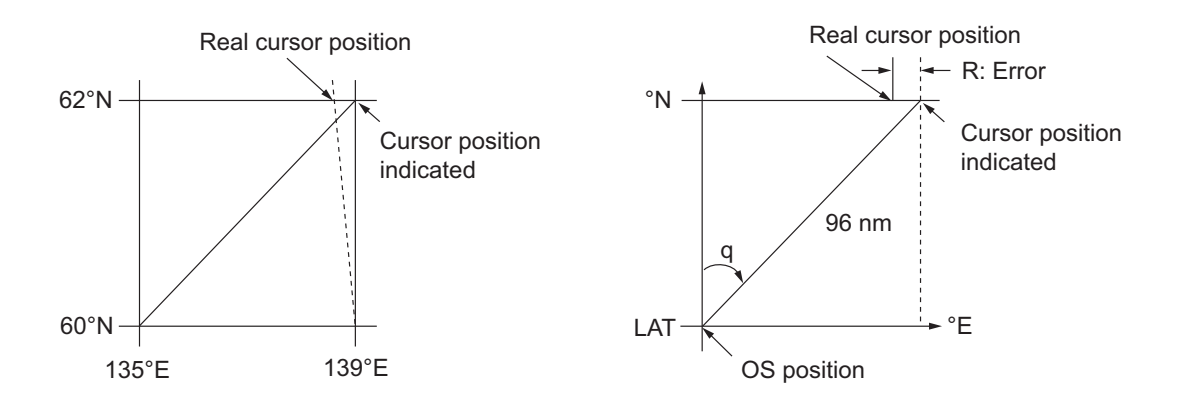

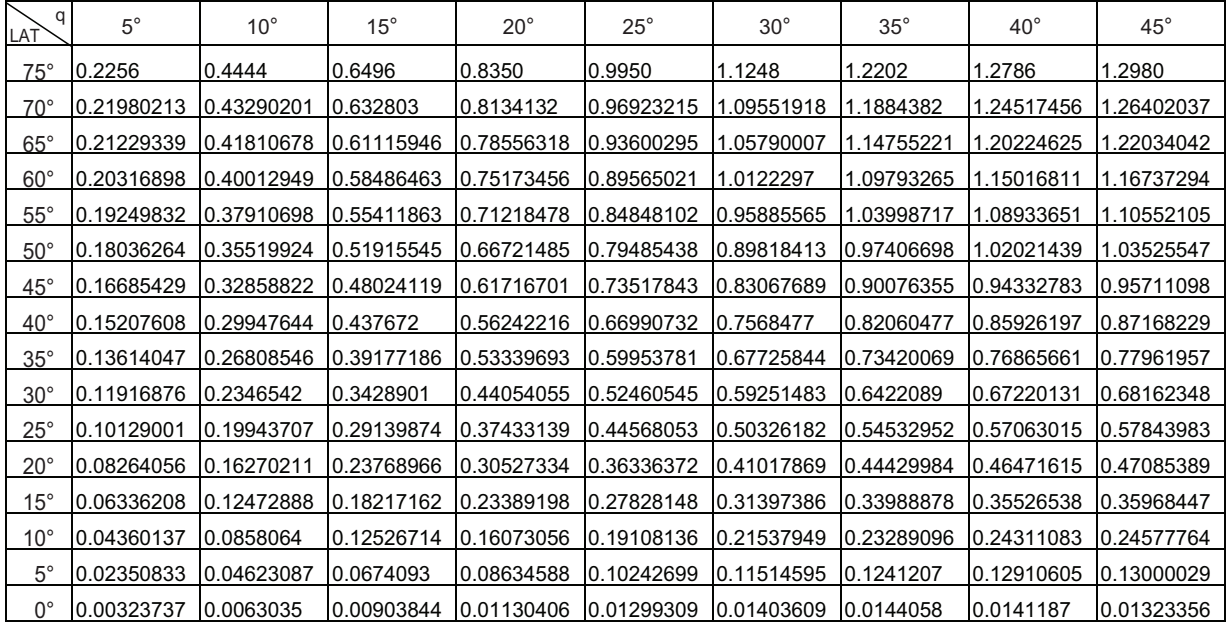

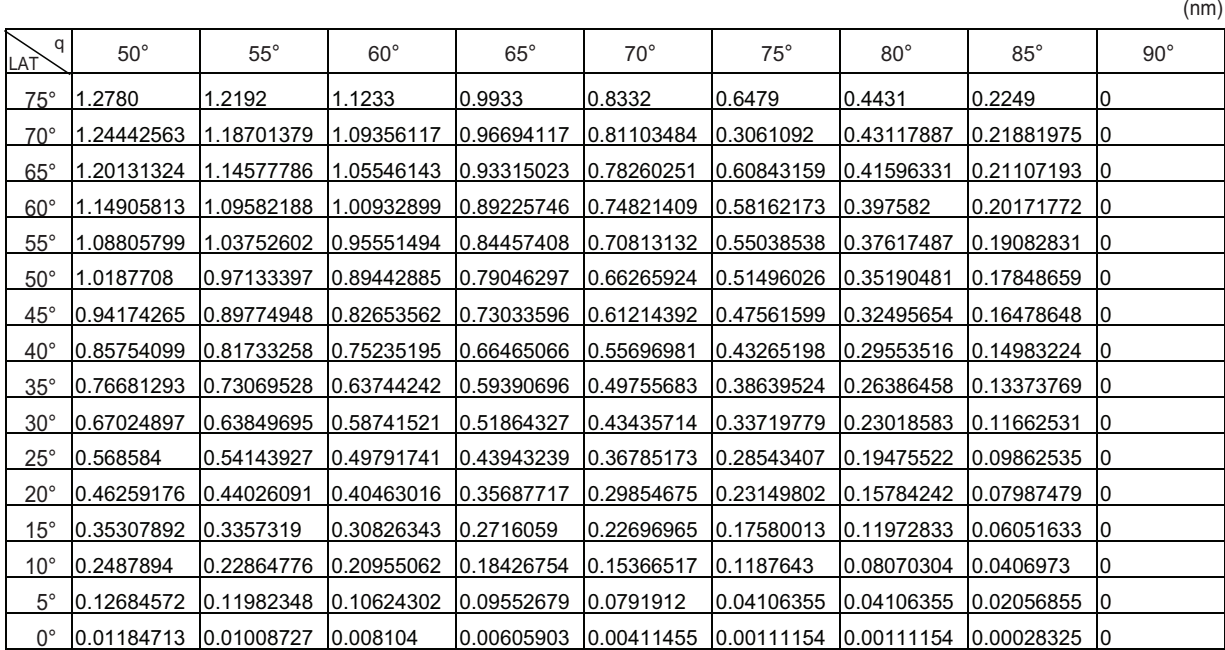

# **APPENDIX 3 ALERT CODES, MES-SAGES & MEANINGS**

For ALF format alerts, the alert identifier (the first three/five digits of the alert code), is displayed on the alert list and in the alert box. The alert instance (the last one or two digits of the alert code), is transferred along with it's identifier to the connected Bridge Alert Management System. The table below shows the alert ID for ALF formats alerts, with the instance separated by a comma. ALR format alerts have no instance assigned.

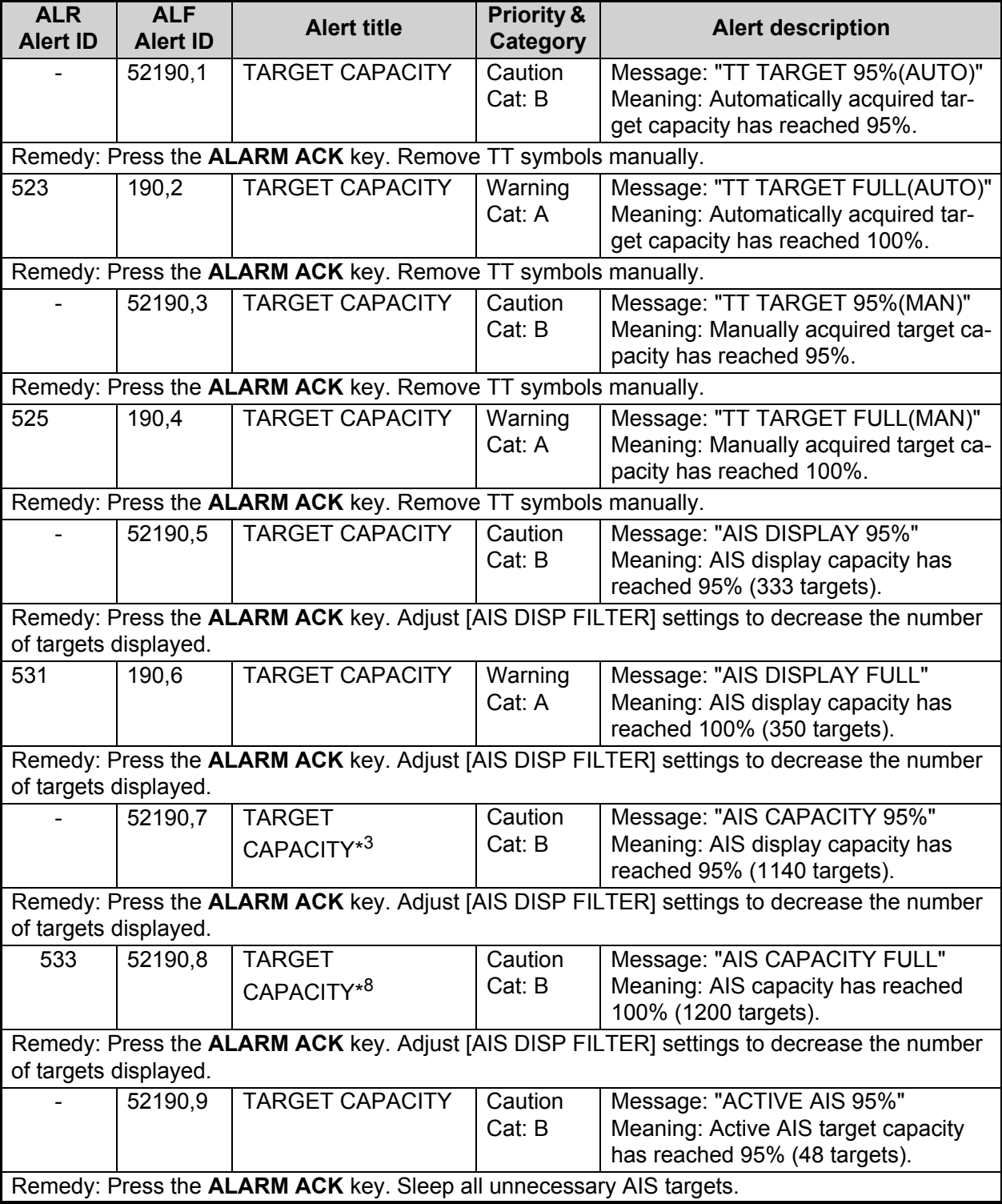

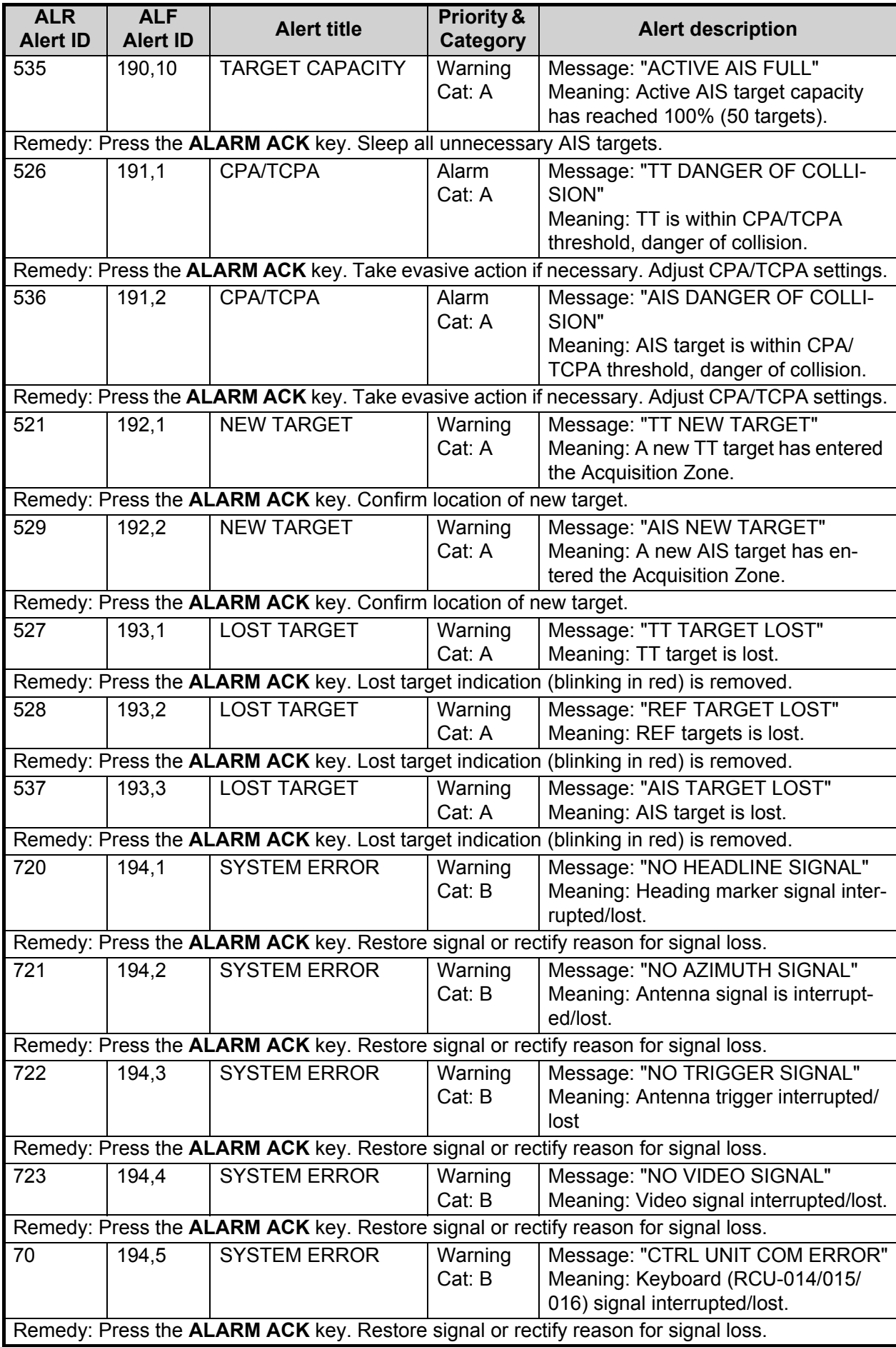

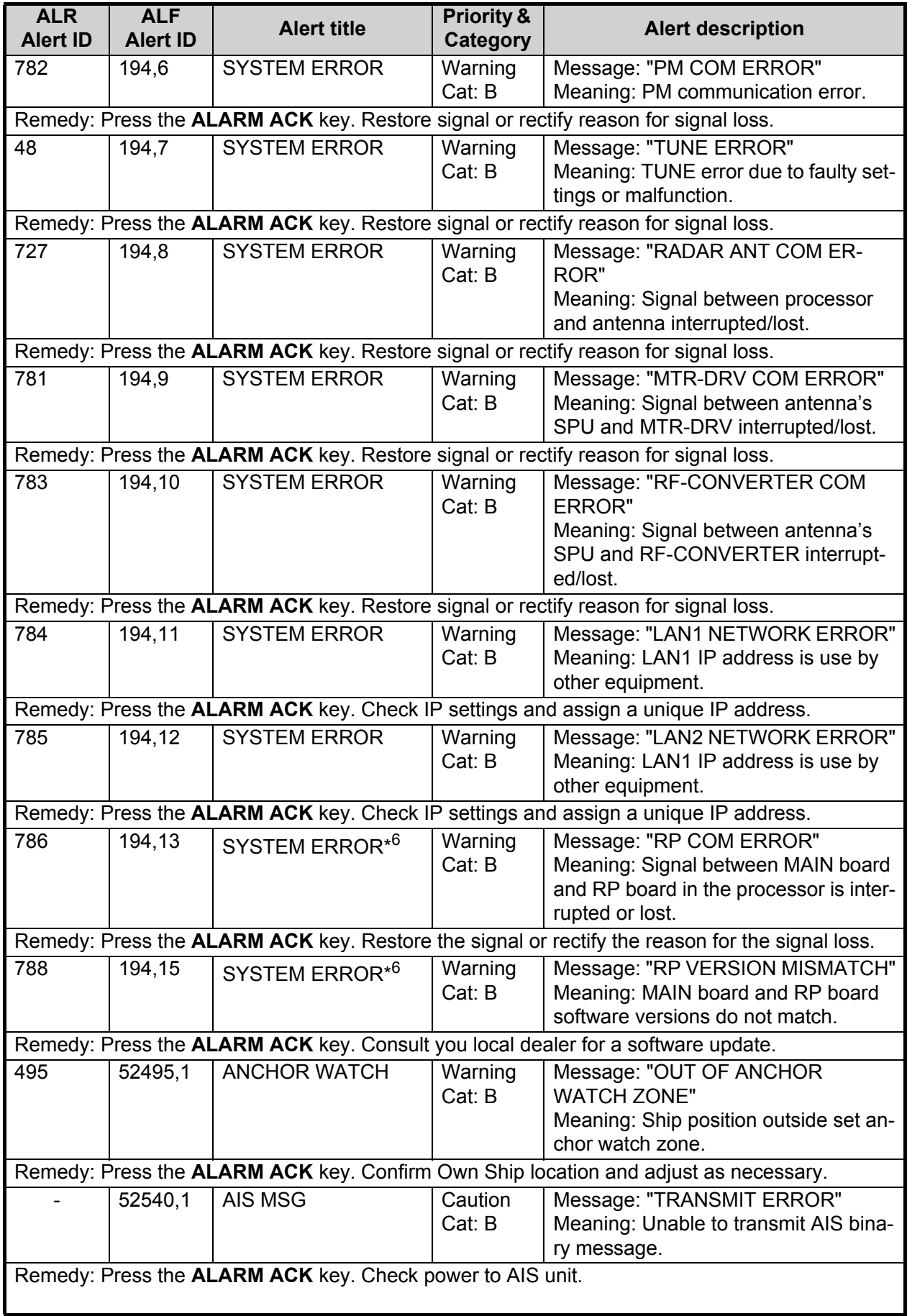

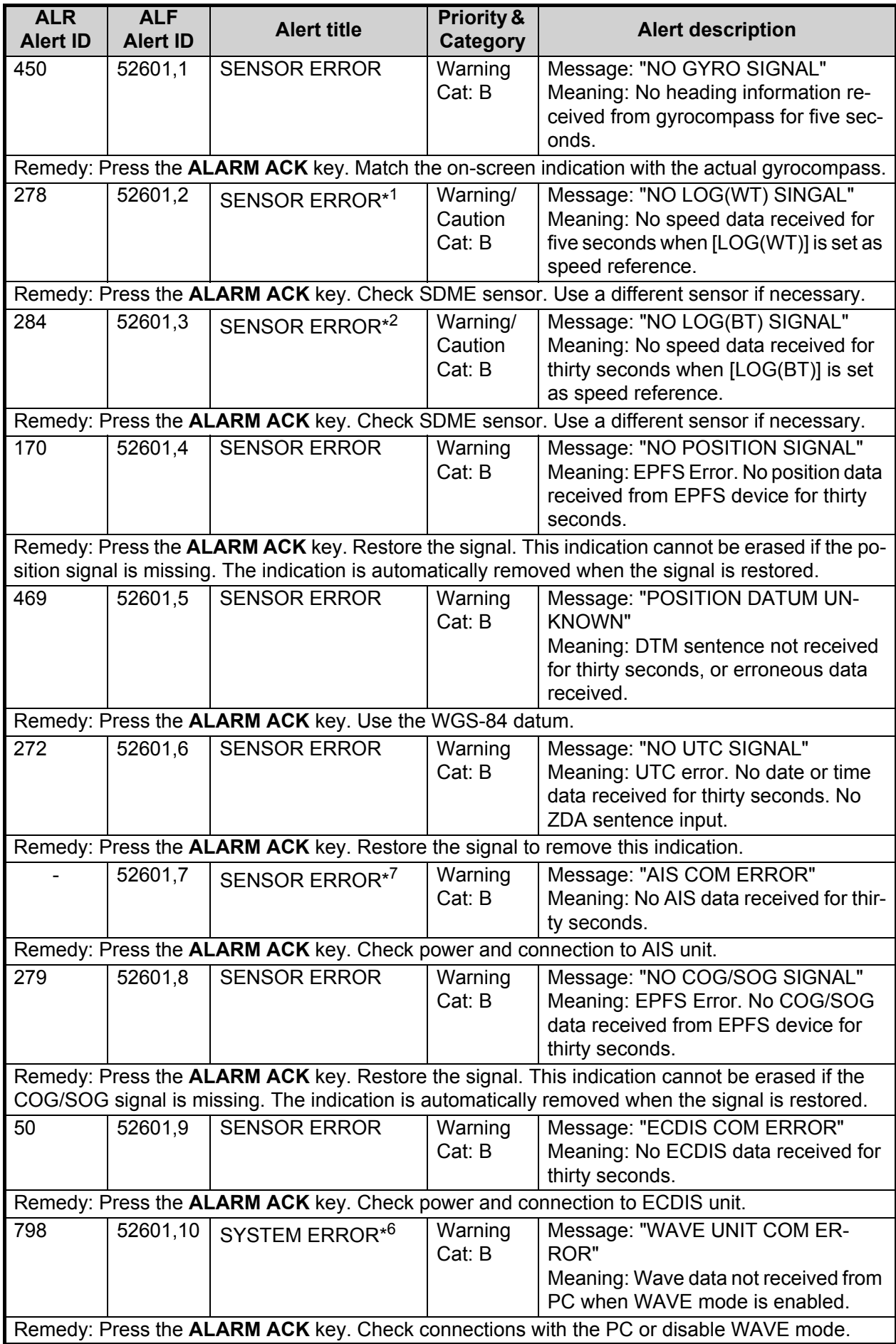

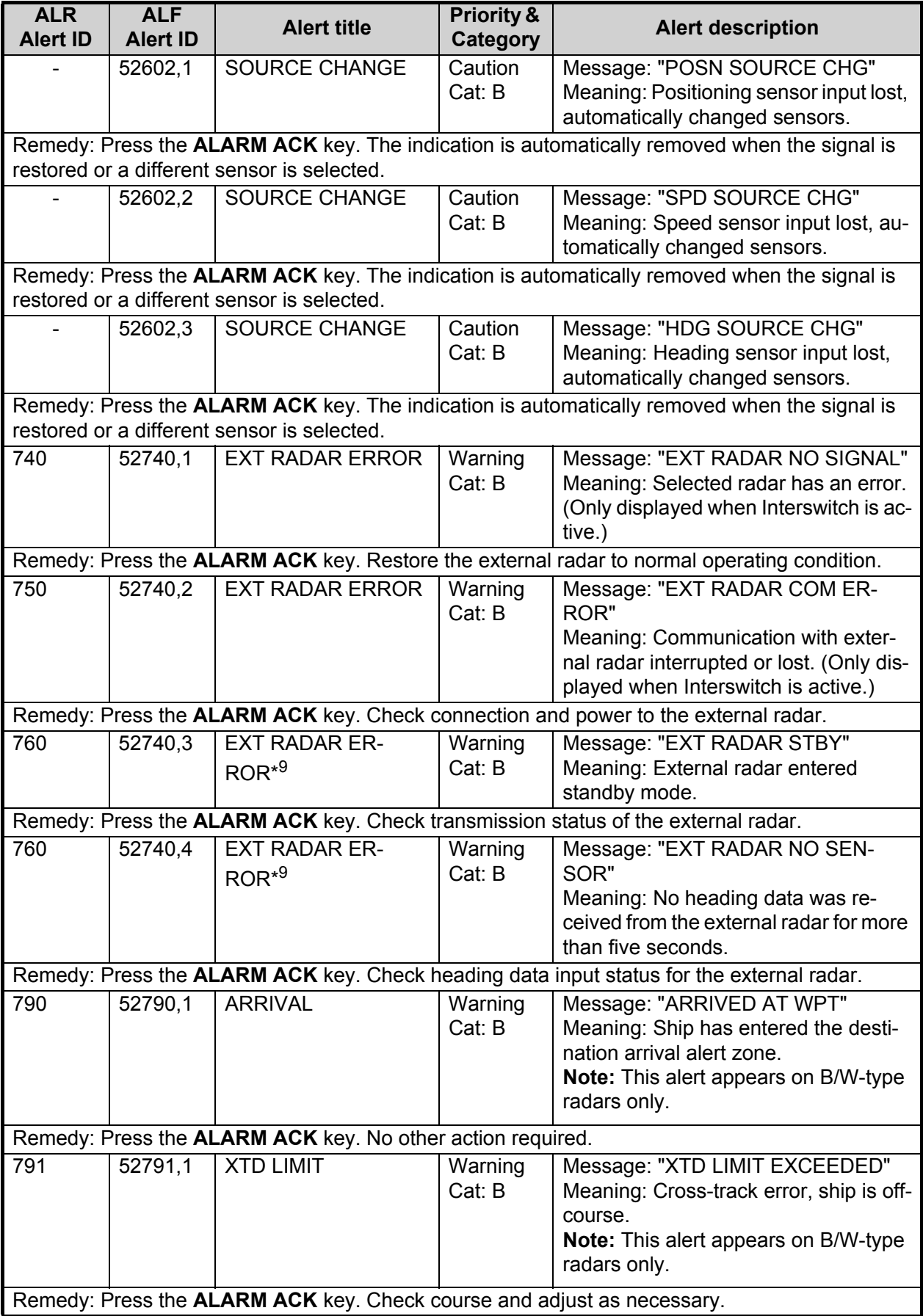

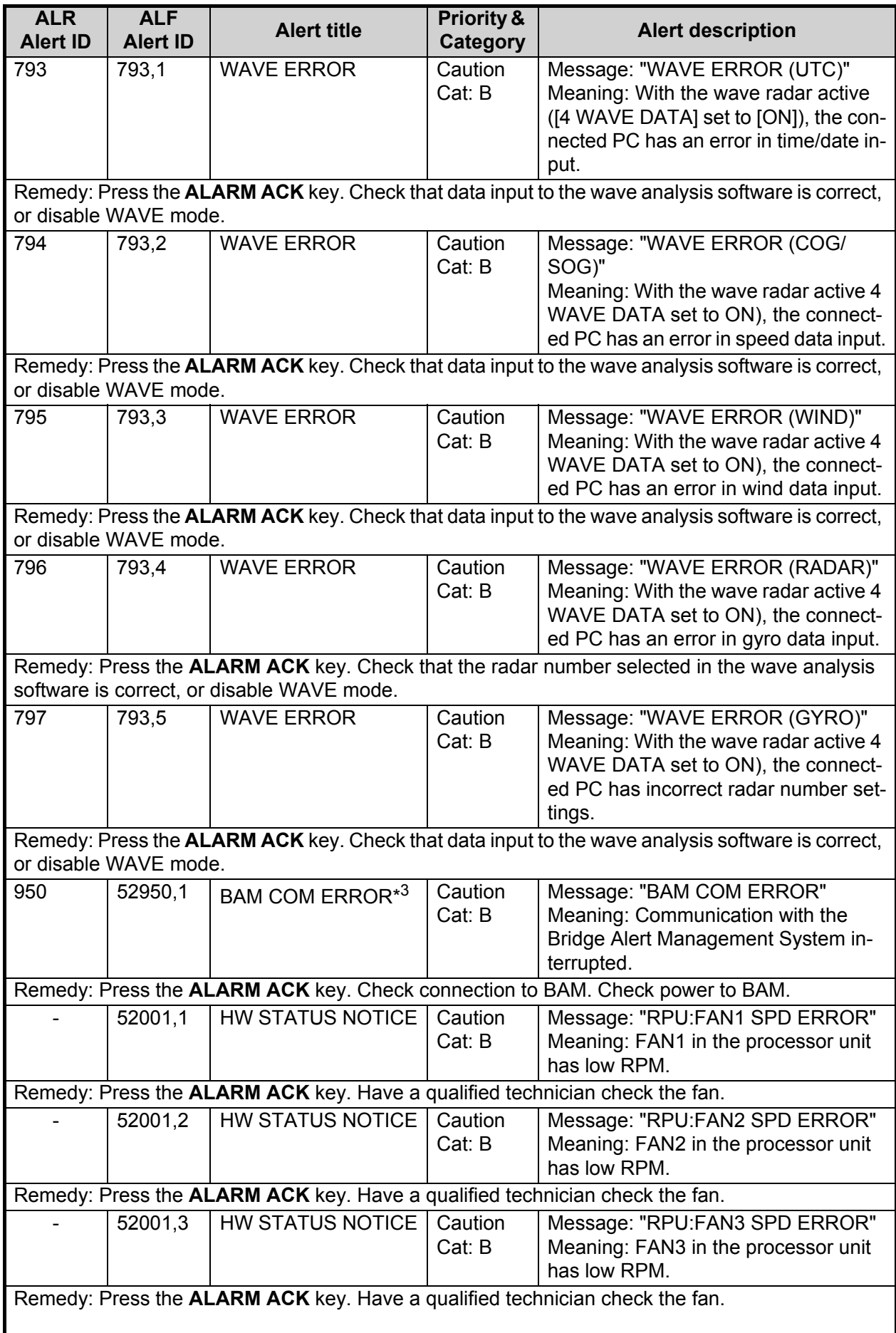

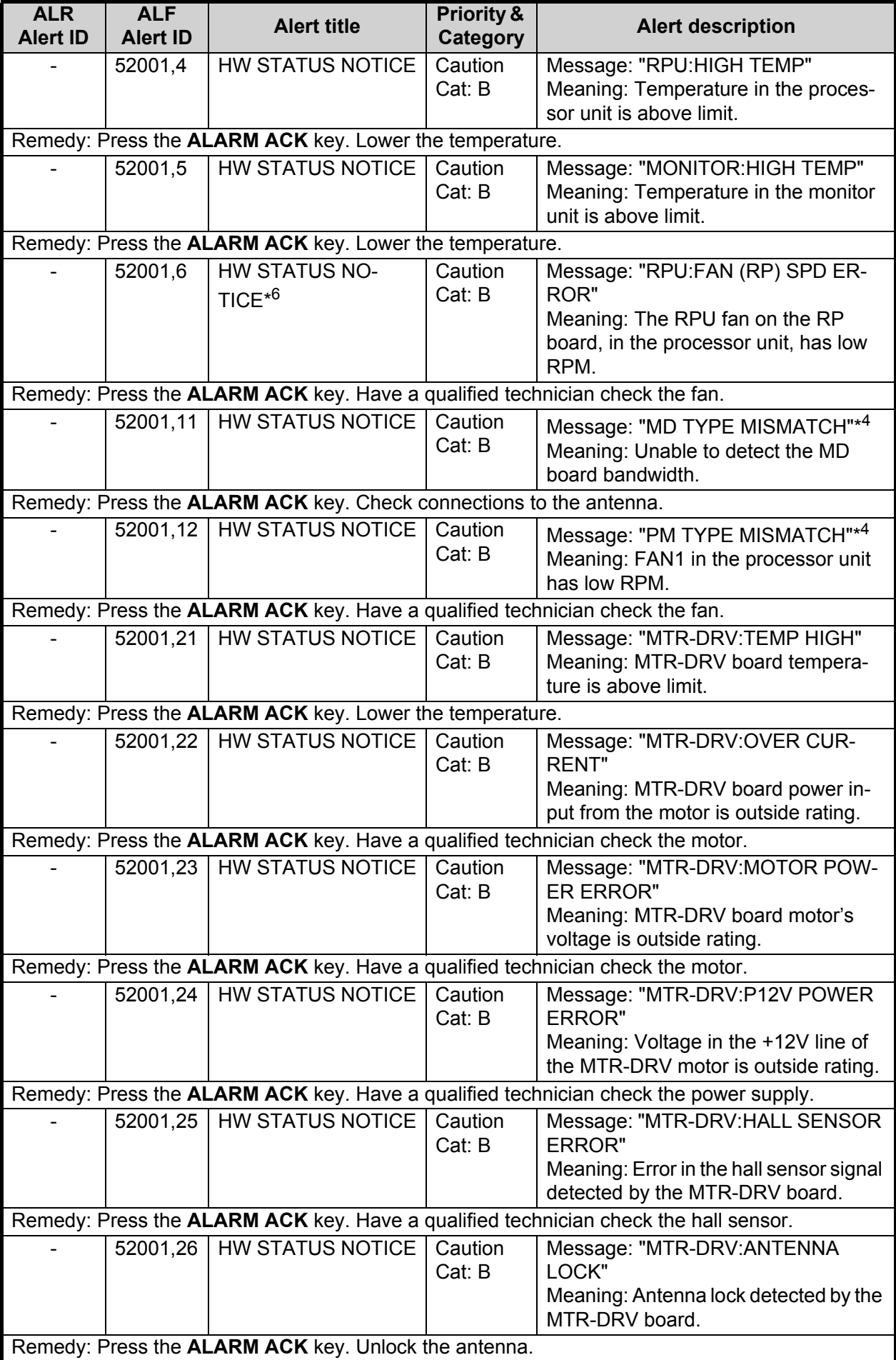

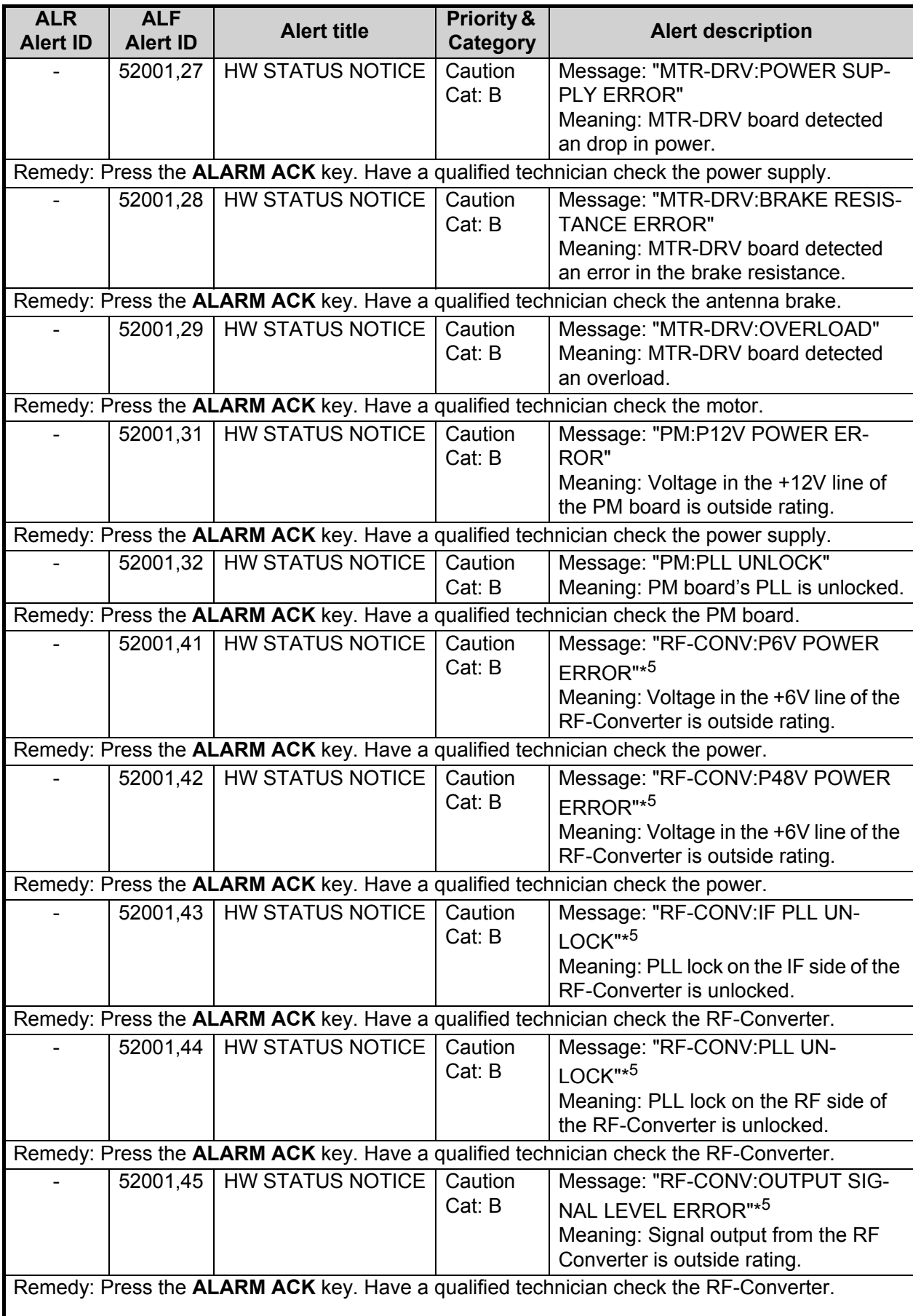

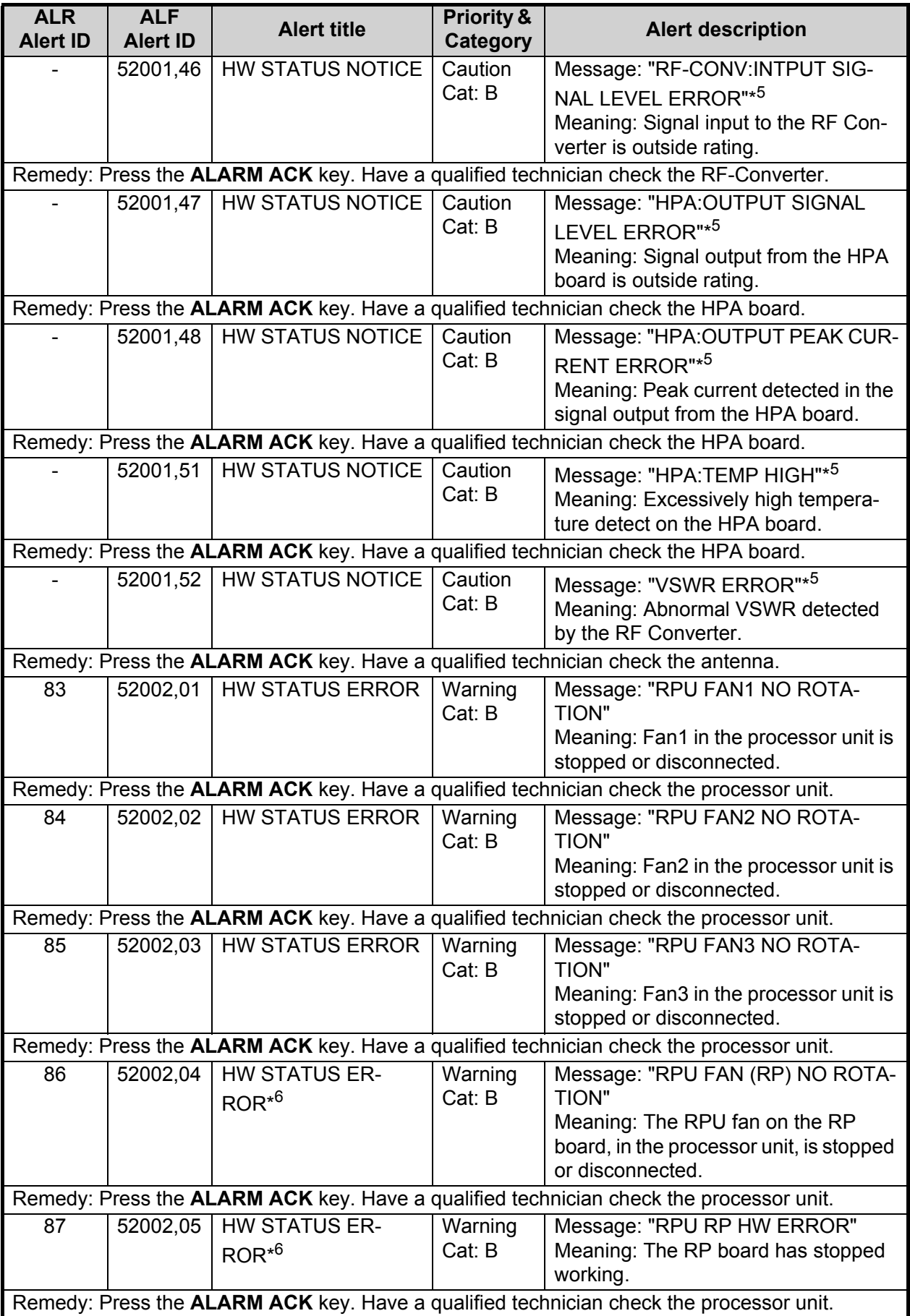

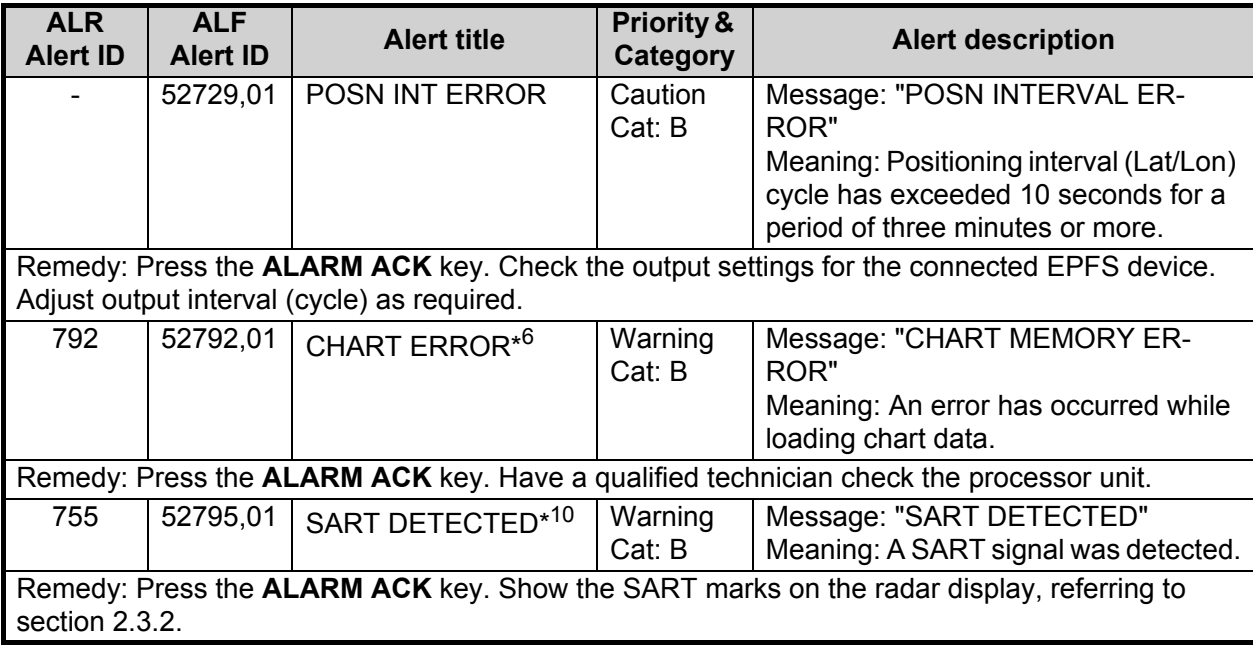

- \* 1: When LOG(WT) is not selected, the alert priority for this alert is changed to "Caution". Caution level alerts are not shown on B/W-type radars.
- \* 2: When LOG(BT) is not selected, the alert priority for this alert is changed to "Caution". Caution level alerts are not shown on B/W-type radars.
- \* 3: This alert is output only on R-type radars.
- \* 4: This alert is output for magnetron radars only.
- \* 5: This alert appears on S-BAND SSD radars only.
- $*6$ . This alert is output only on A/B/W-types with radar plotter functionality.
- \* 7: When no AIS data is received, the message "AIS COM ERROR" appears in the Alert Box. Check connection with the AIS transponder. **When the AIS function is disabled**: Above message is prioritized as a Caution level alert for IMO/R-types. A/B/W-types do not show this alert. **When the AIS function is active**: Above message is prioritized as a Warning level alert for all radar types.
- \* 8: For R-type radars only, this alert has the following attributes: ALR number: 533, Priority: Warning, Category: A.
- \* 9: This alert appears only on A/B-type radars when Dual Radar mode is active and enabled.
- \* 10: This alert appears only for FAR-2228-NXT(-BB) and FAR-2328-NXT. Keep in mind the following points:
	- The "SART DETECTED" alert can occur when this equipment receives interference simultaneously from multiple radars
	- The "SART DETECTED" alert may not occur under the bad weather conditions such as at rain.

# **APPENDIX 4 DATA COLOR AND MEANING**

Validity and integrity of input data (mode indicator)

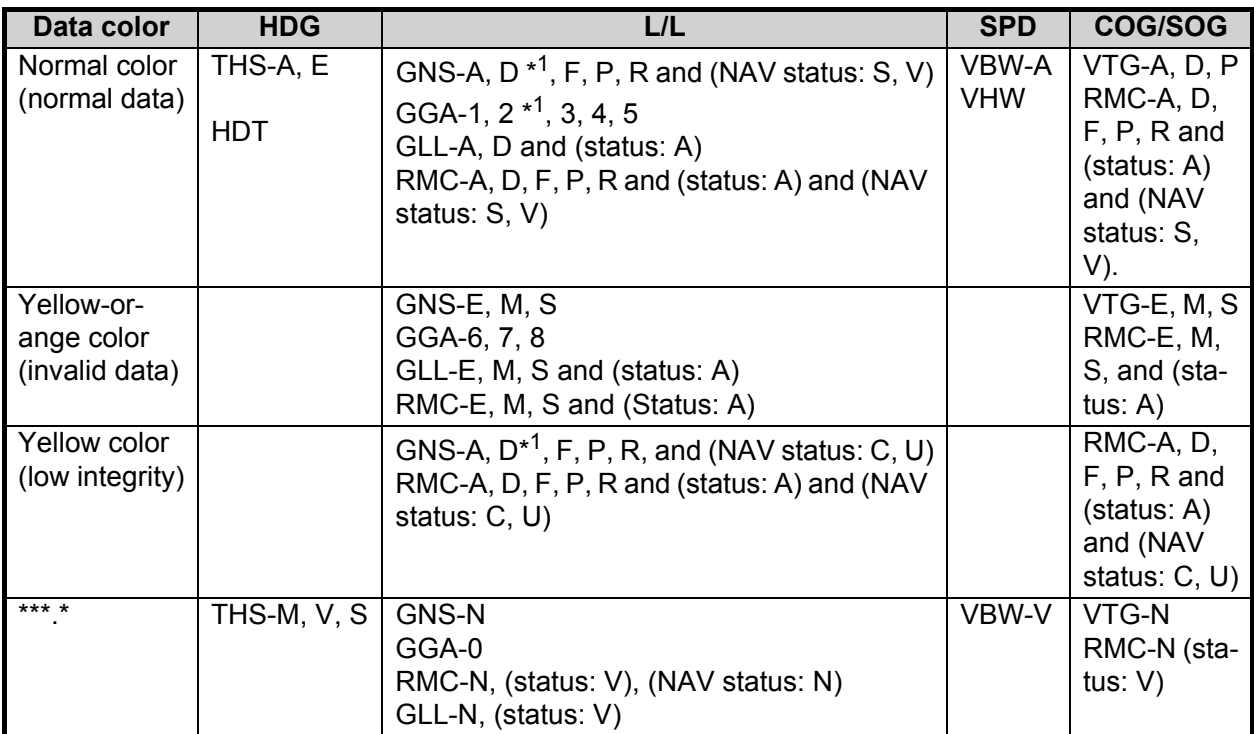

\*<sup>1</sup>: "Age of differential GPS data" in GGA and GNS sentences is ten seconds or higher. In this case, ship's latitude and longitude are displayed in yellow.

# **APPENDIX 5 ABBREVIATIONS**

## A:

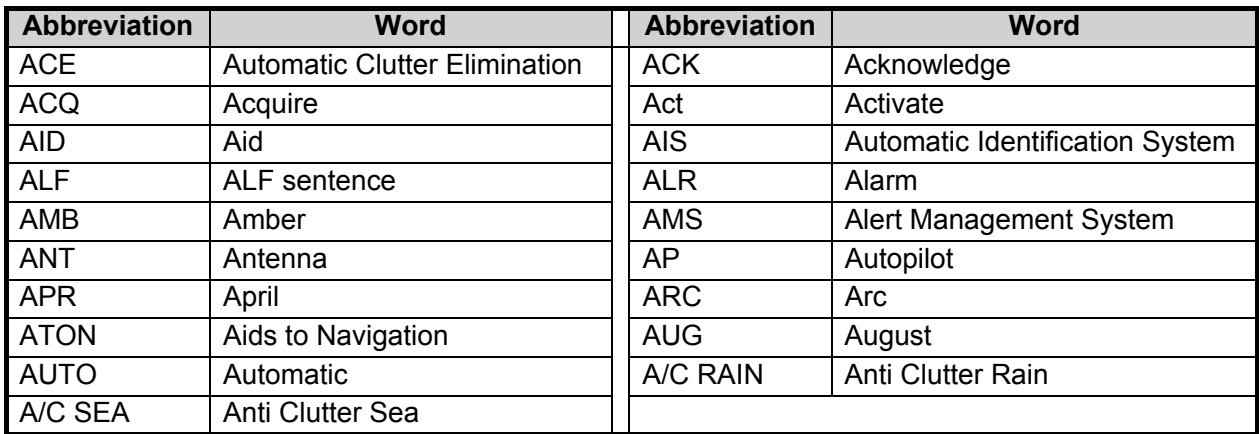

## B:

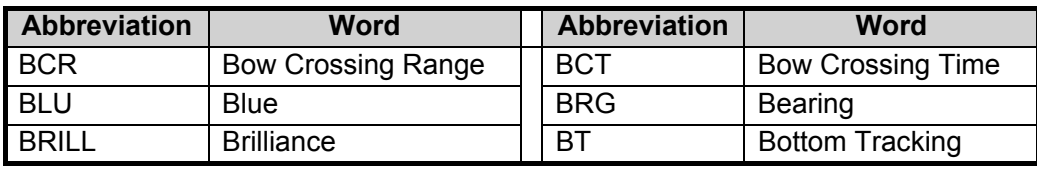

## C:

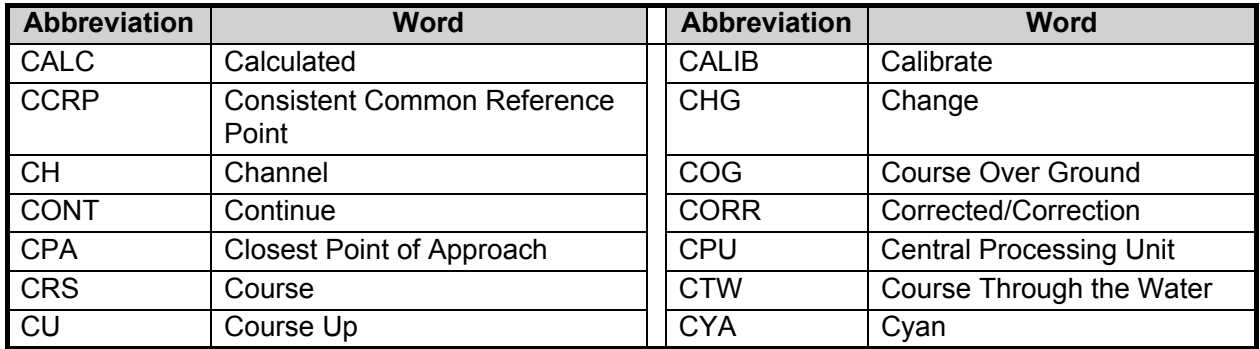

D:

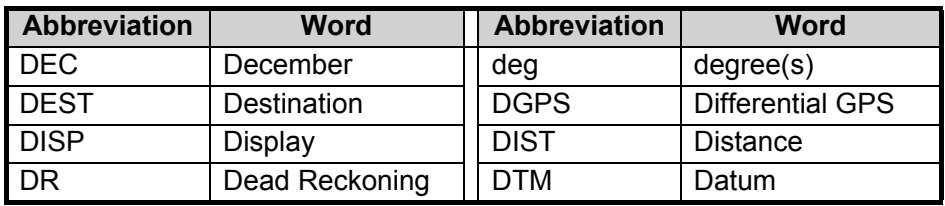

## E:

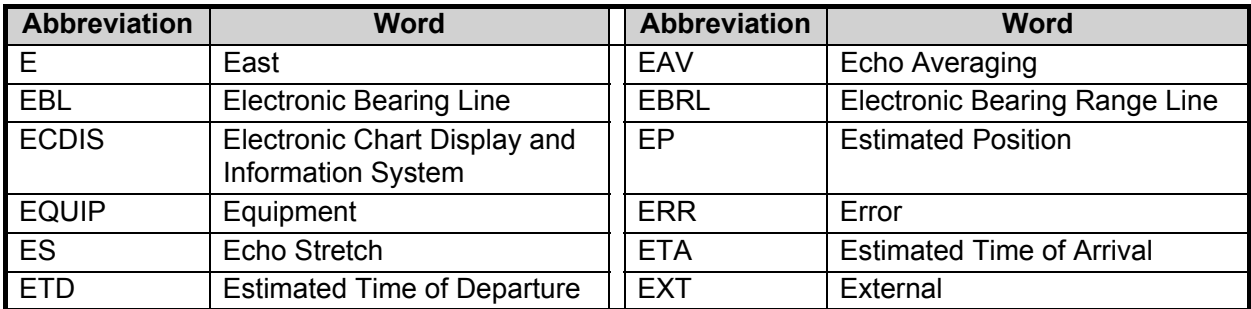

# F:

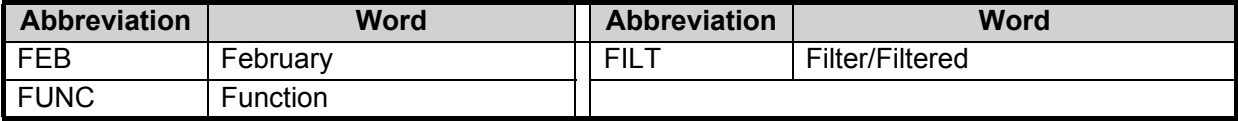

## G:

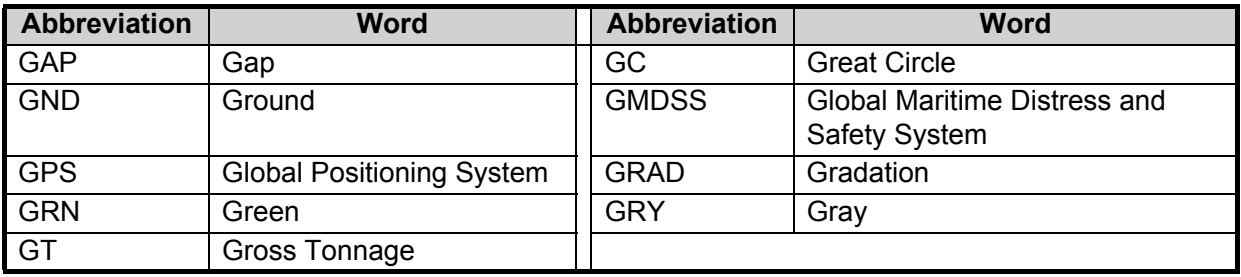

## H:

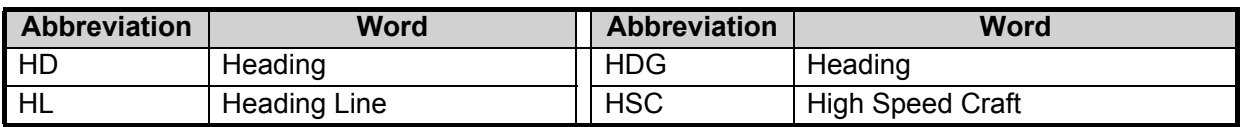

## I:

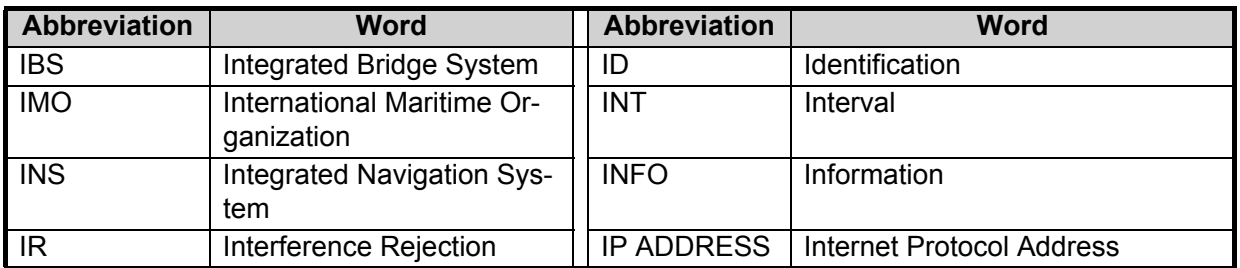

## J:

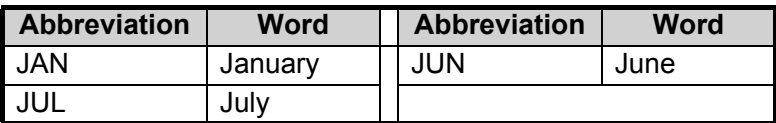

L:

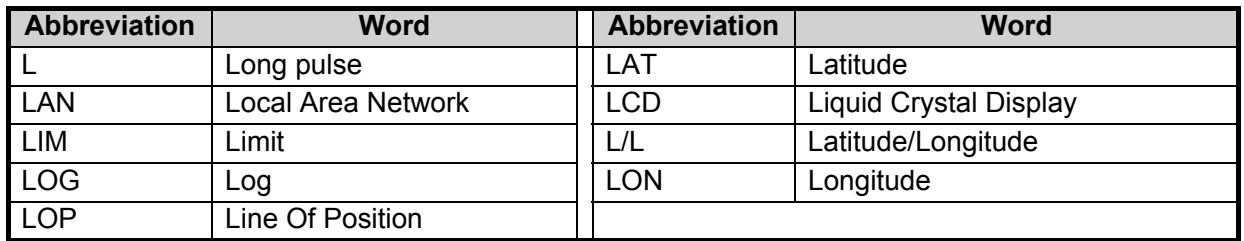

M:

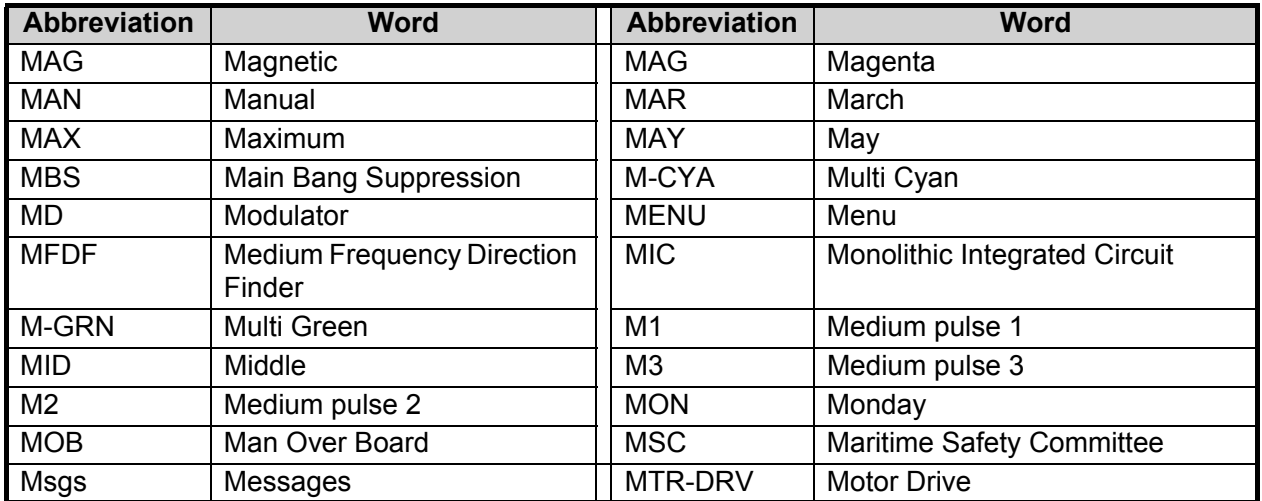

# N:

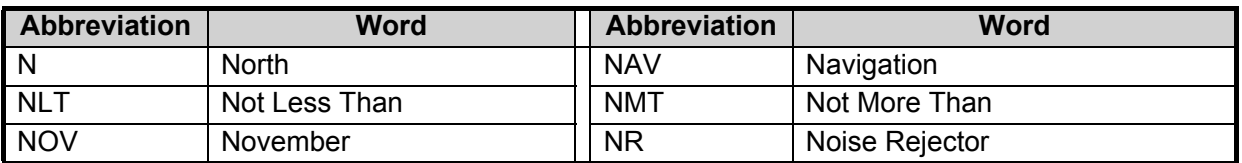

# $Q$ :

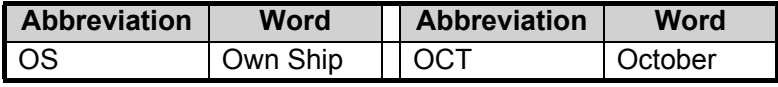

# P:

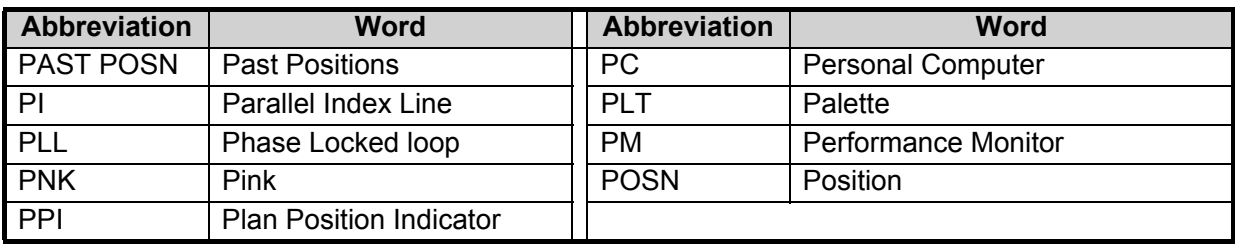

## R:

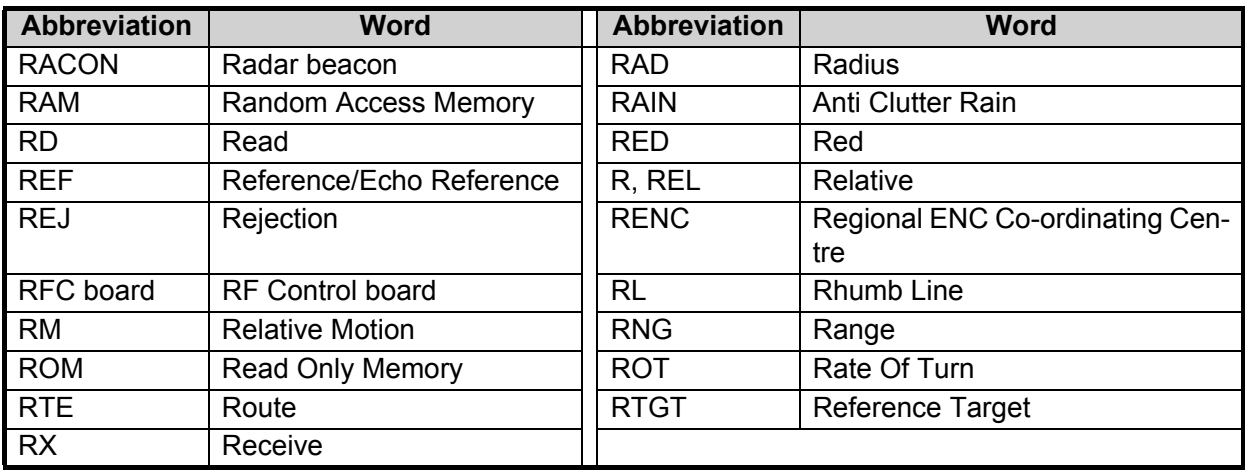

## S:

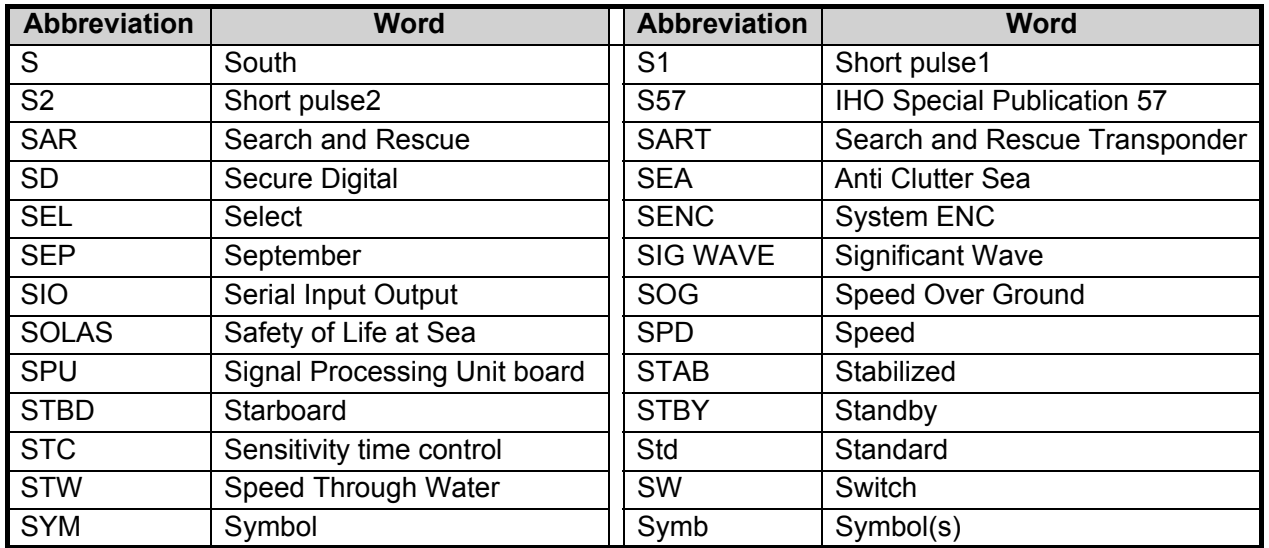

T:

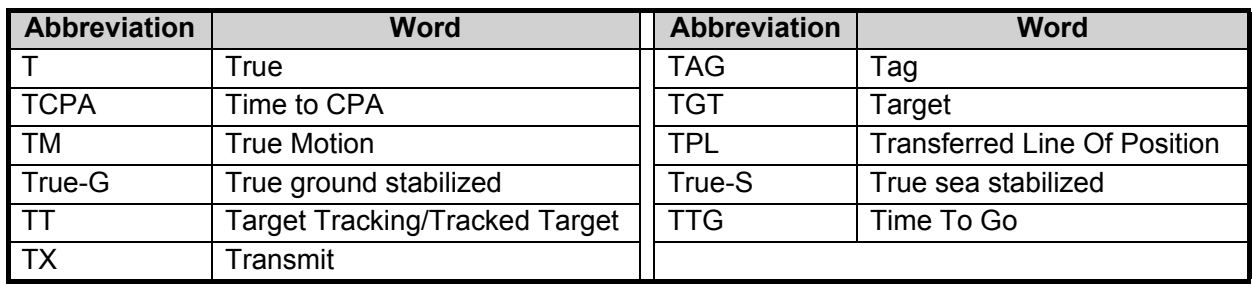

U:

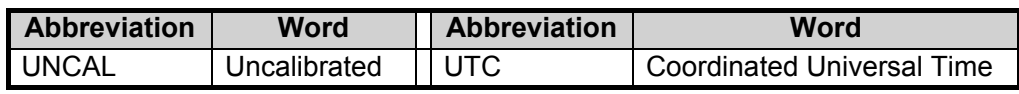

V:

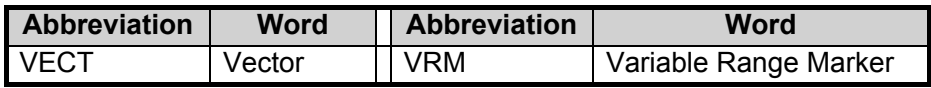

W:

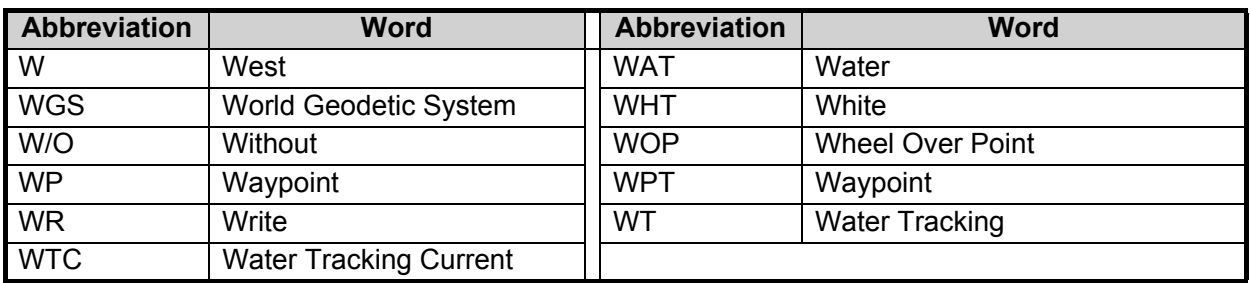

X:

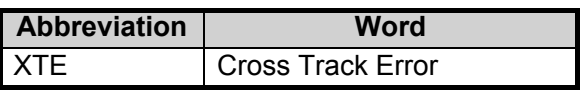

Y:

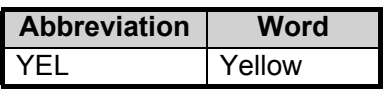

Units of measurement

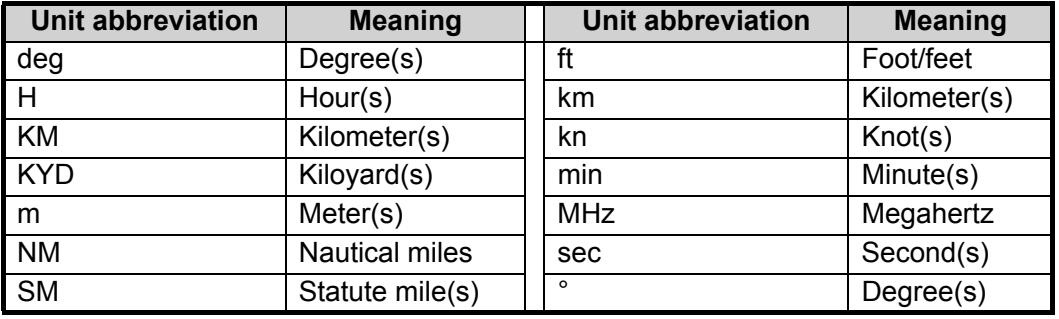

# **APPENDIX 6 SYMBOLS**

The pages following list the symbols which can be displayed on your radar.

### General radar symbols

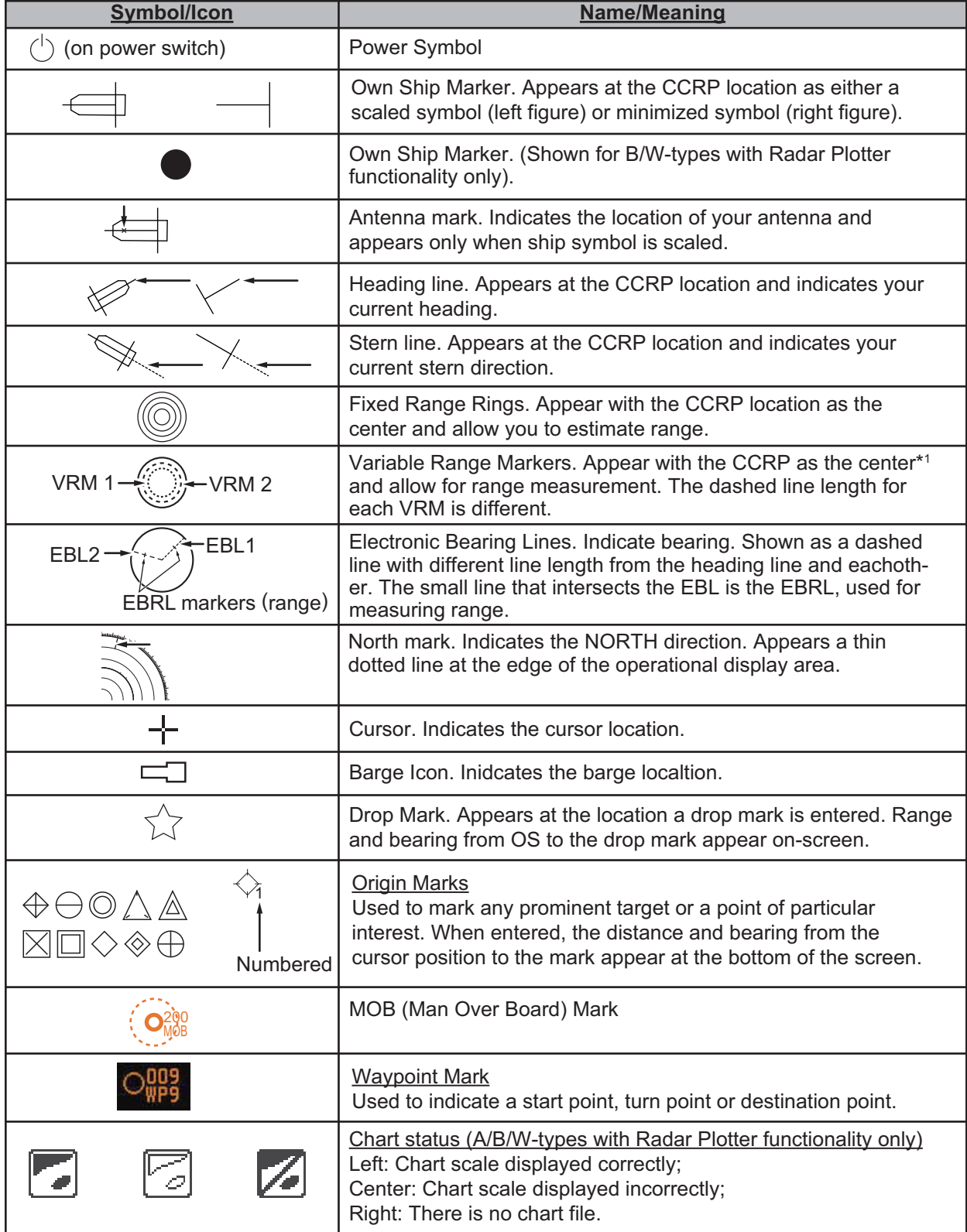

#### Radar map symbols (B/W radar types)

For B/W-types, the color of some symbols can be changed (see [section 5.4.2\)](#page--1-6).

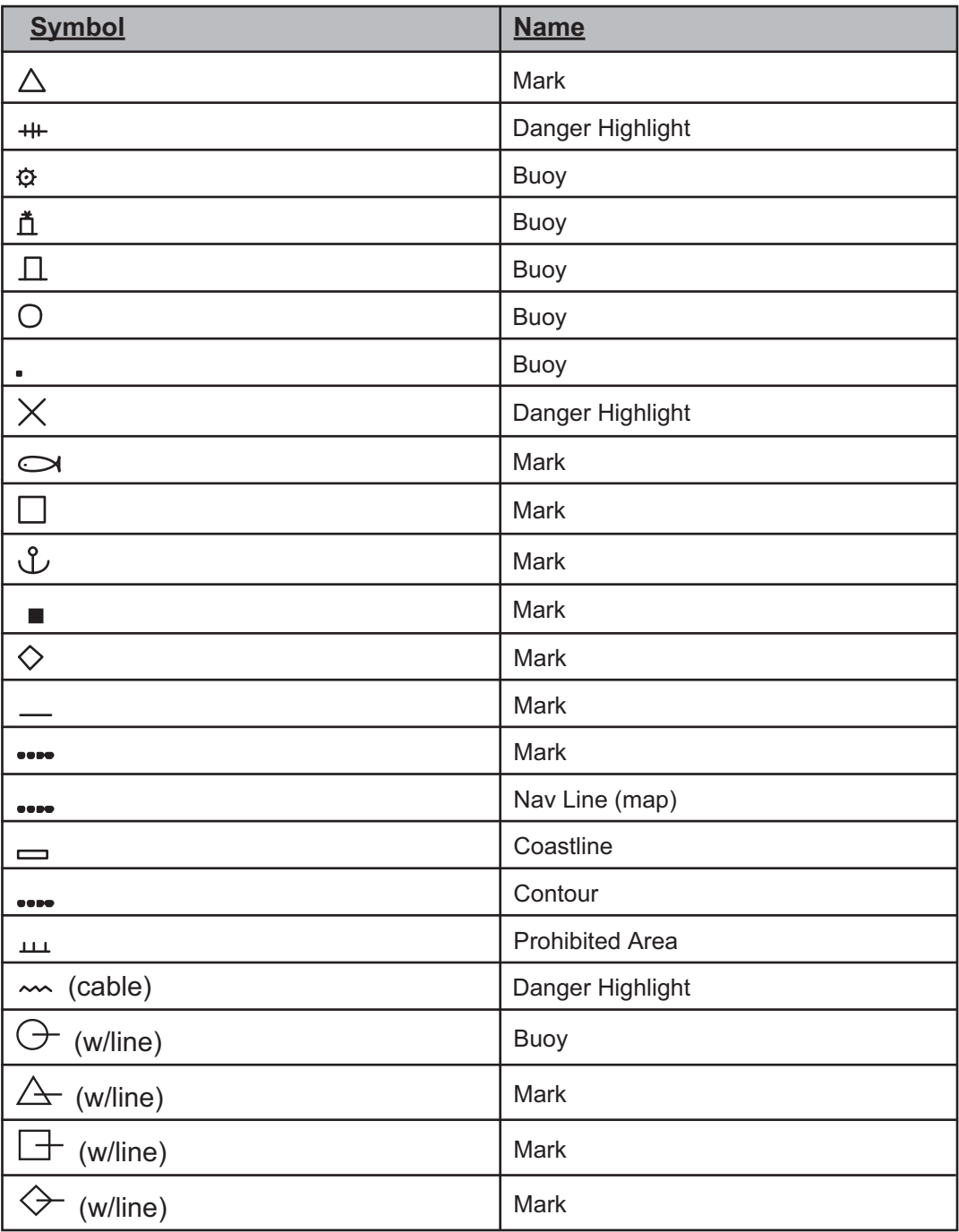

#### Radar map symbols (IMO/A/R radar types)

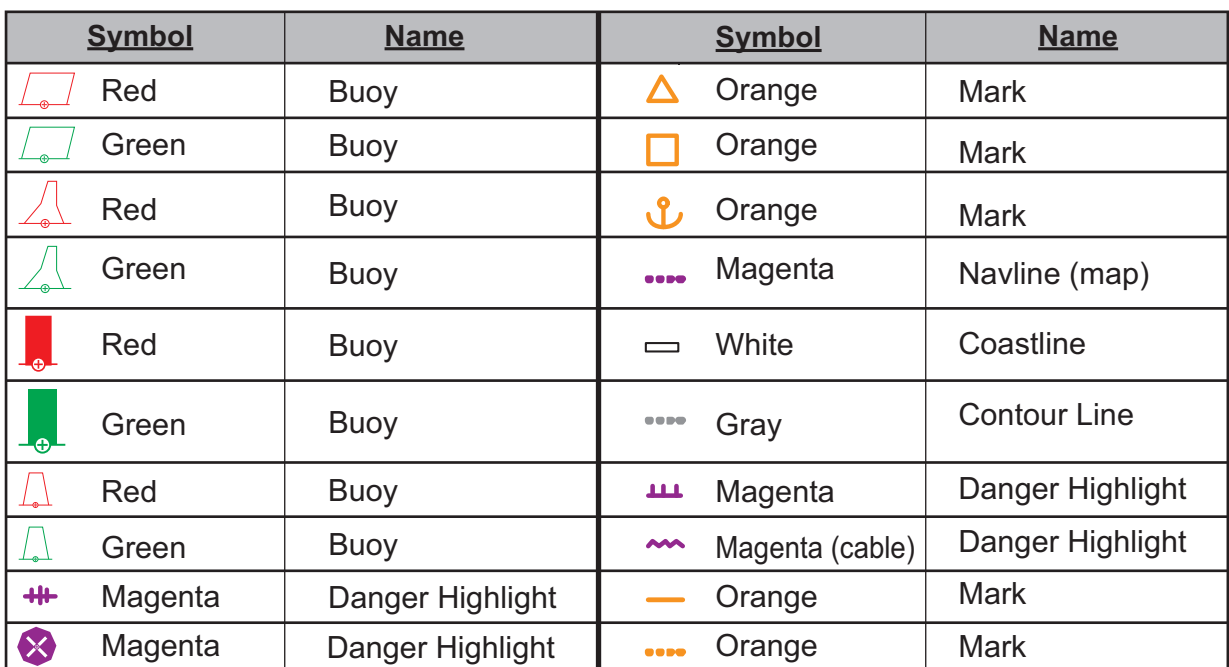

## **TT** symbols

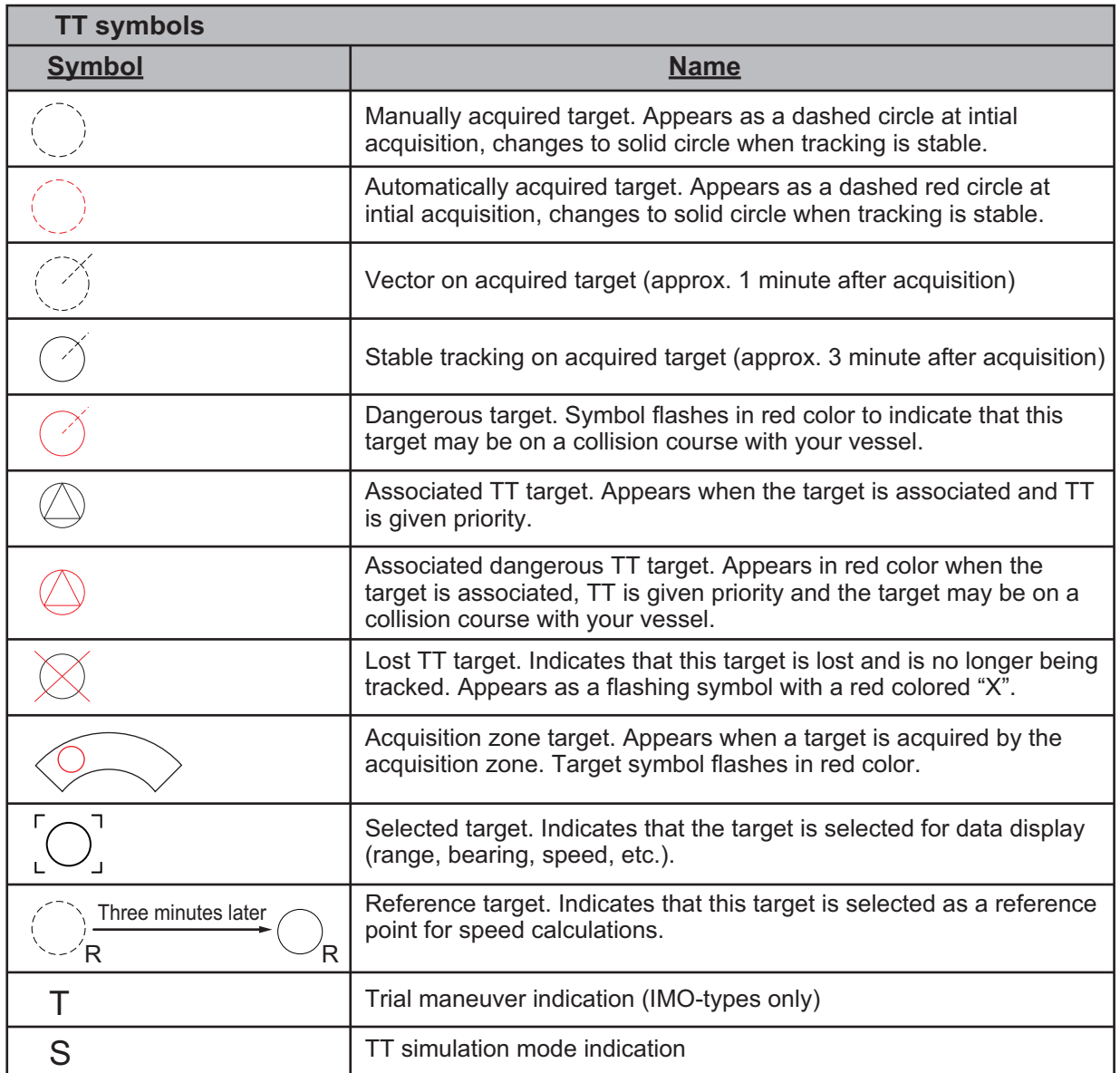

**Note:** For B/W-types, In addition to the "standard" circle TT symbol, you may select from the symbols shown below. You can also change the symbol's attributes (name, color, etc). See [section 3.9.3](#page--1-6).

 $\triangleright\ominus\odot\triangle\mathbb{A}\boxtimes\boxdot\diamondsuit\otimes\mathbb{B}$ 

#### AIS symbols

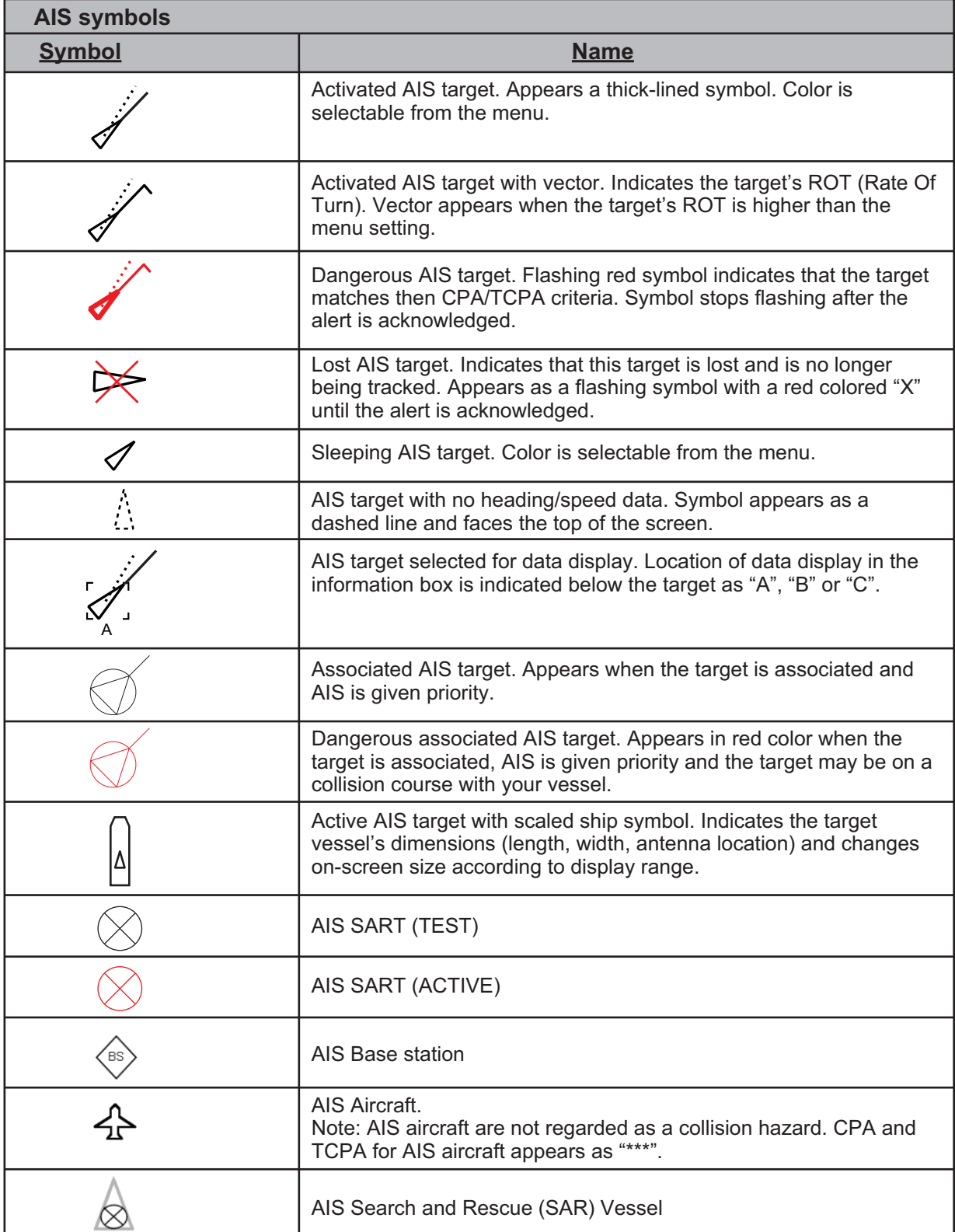

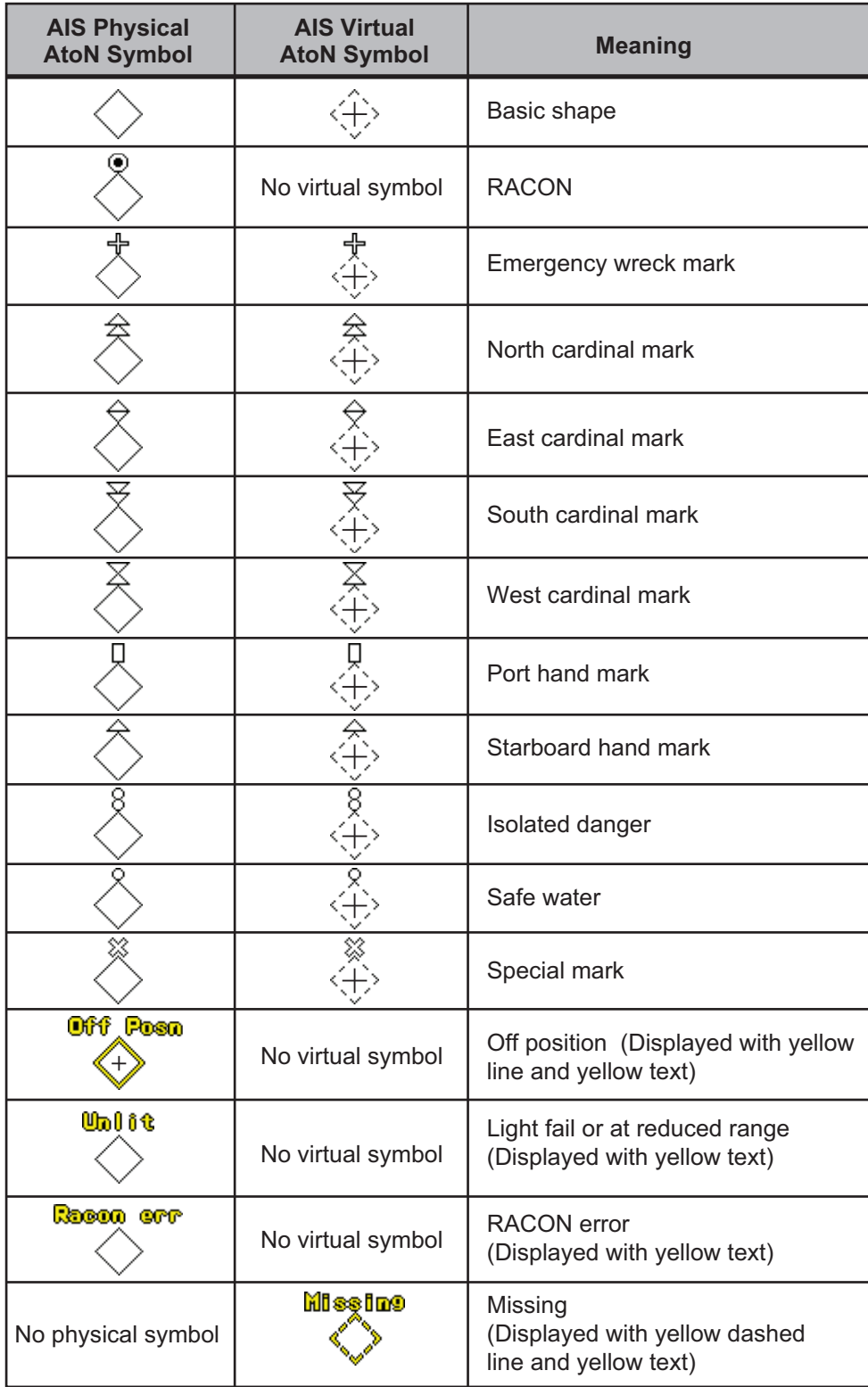

# **APPENDIX 7 PARTS LOCATION**

#### Control Unit RCU-014

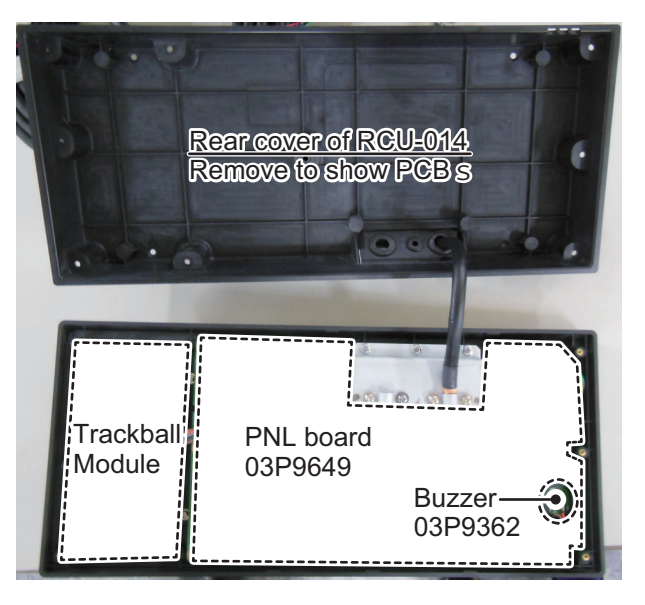

### Control unit RCU-015/RCU-016

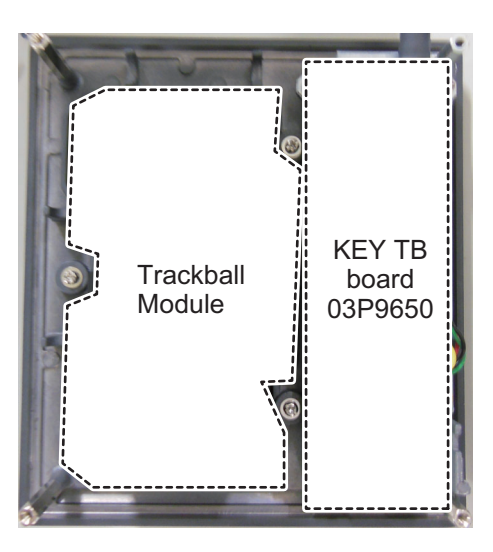